# **LANTRONIX®**

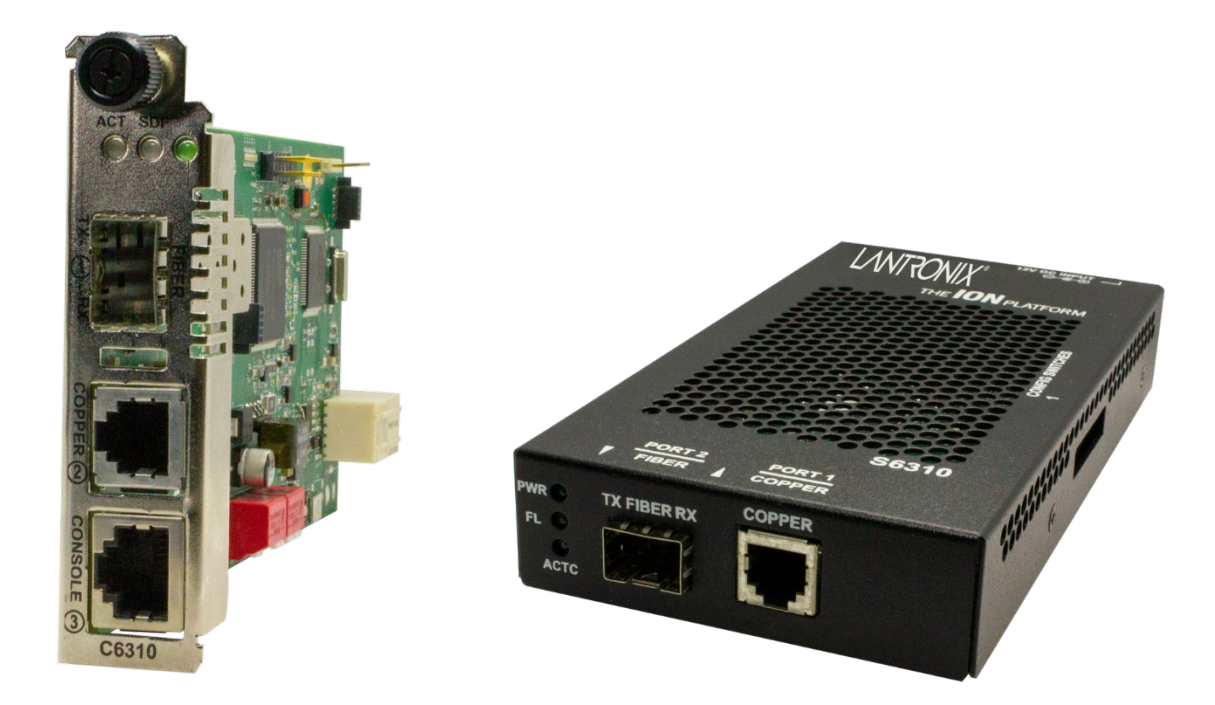

# x6310 ION POTS Media Converters POTS 2-Wire Copper-to-Fiber Install Guide

**Part Number 33818 Revision B May 2024**

# **Intellectual Property**

© 2022-2024 Lantronix, Inc. All rights reserved. No part of the contents of this publication may be transmitted or reproduced in any form or by any means without the written permission of Lantronix.

*Lantronix* is a registered trademark of Lantronix, Inc. in the United States and other countries. All other trademarks and trade names are the property of their respective holders.

Patented: [https://www.lantronix.com/legal/patents/;](https://www.lantronix.com/legal/patents/) additional patents pending.

# **Warranty**

For details on the Lantronix warranty policy, please go to [http://www.lantronix.com/support/warranty.](http://www.lantronix.com/support/warranty)

# **Contacts**

#### **Lantronix Corporate Headquarters**

48 Discovery, Suite 250 Irvine, CA 92618, USA Toll Free: 800-526-8766 Phone: 949-453-3990 Fax: 949-453-3995

#### **Technical Support**

Online: <https://www.lantronix.com/technical-support/>

#### **Sales Offices**

For a current list of our domestic and international sales offices, go to [www.lantronix.com/about/contact.](http://www.lantronix.com/about/contact)

# **Disclaimer**

All information contained herein is provided "AS IS." Lantronix undertakes no obligation to update the information in this publication. Lantronix does not make, and specifically disclaims, all warranties of any kind (express, implied or otherwise) regarding title, non-infringement, fitness, quality, accuracy, completeness, usefulness, suitability or performance of the information provided herein. Lantronix shall have no liability whatsoever to any user for any damages, losses and causes of action (whether in contract or in tort or otherwise) in connection with the user's access or usage of any of the information or content contained herein. The information and specifications contained in this document are subject to change without notice.

# **Revision History**

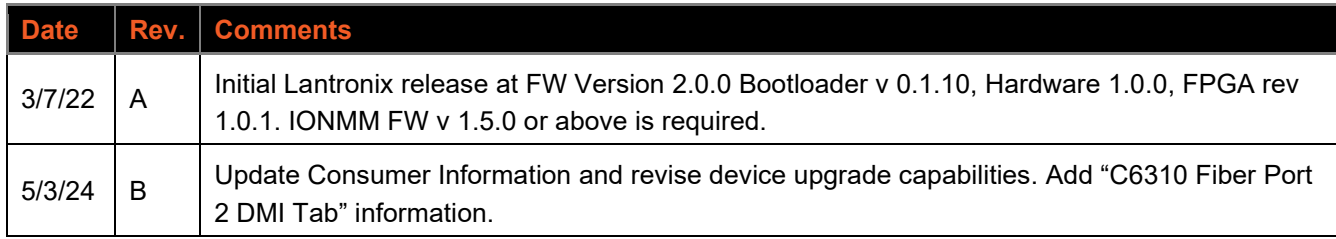

# **Contents**

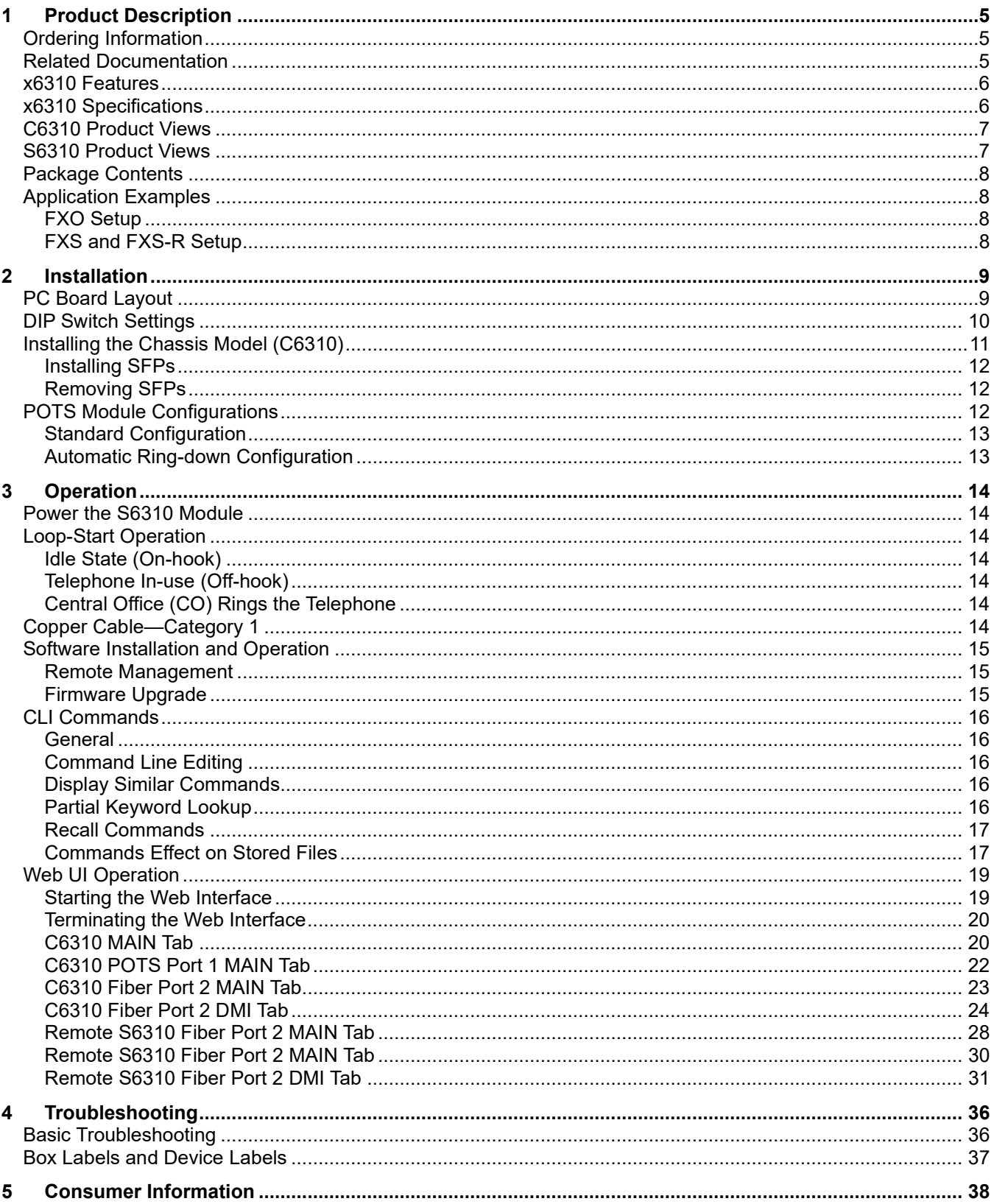

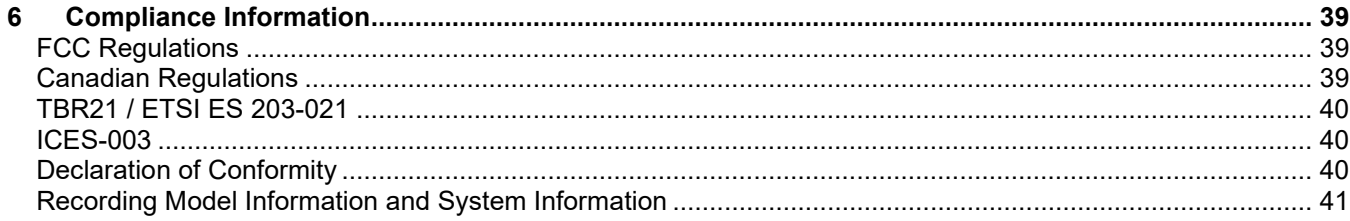

# <span id="page-4-0"></span>**1 Product Description**

Lantronix x6310 Series ION POTS Media Converters are used to connect central-office voice grade signals to distant POTS equipment over fiber using standard telephone signaling. They allow legacy analog phone lines to be extended over fiber, for both permanent installations as well as temporary job-site installations.

The **C6310** installs in an ION chassis. The **S6310** is a stand-alone media converter.

Both modules provide an interface between a twisted pair RJ-11 port and a fiber port, allowing users to connect central-office voice grade signals to distant Plain Old Telephone equipment (POTS) utilizing standard telephone signaling. Two units are required to implement an end to end system. The first unit connects to a telephone line or PBX and is configured to act as a telephone (FXO Mode) and can detect ringing voltages. The second unit is the reciprocal unit and is configured to have the ability to act as a Central Office and connects to a telephone device (FXS Mode).

# <span id="page-4-1"></span>**Ordering Information**

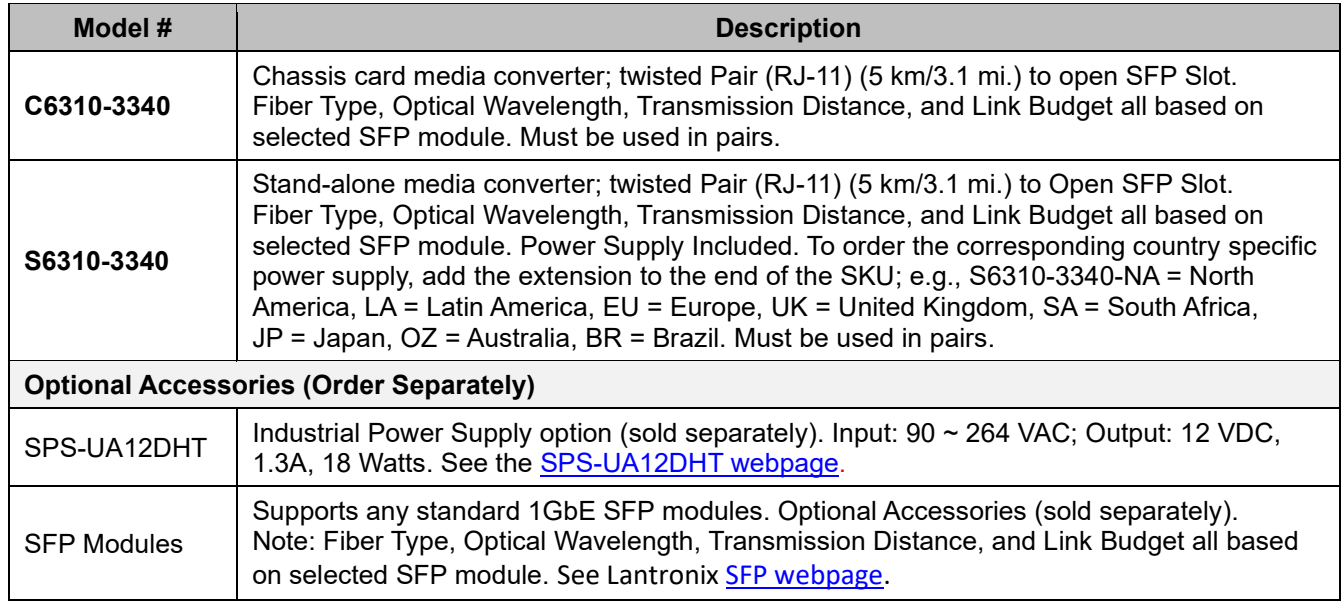

# <span id="page-4-2"></span>**Related Documentation**

ION system and related manuals are listed below.

- 1. ION Management Module (IONMM and IONMM-232) User Guide, 33457
- 2. ION219-A 19-Slot Chassis Installation Guide, 33412
- 3. ION106-x Six Slot Chassis User Guide, 33658
- 4. ION002-AD User Guide, 33612
- 5. ION001-A Install Guide, 33419
- 6. ION Systems CLI Reference Manual, 33461
- 7. SPS-2460-xx User Guide, 33455
- 8. Release Notes (version specific)

# <span id="page-5-0"></span>**x6310 Features**

- Audio transmission of voice grade signals
- Supports ringing at distant end
- Supports Caller ID
- Configurable worldwide country formats
- Must be deployed in pairs:
	- o ION chassis card and stand-alone unit
	- o ION chassis card and ION chassis card
	- o Stand-alone unit and stand-alone unit
- Single product configurable to FXO Mode or FXS Mode
- Automatic Ring Down supported when both converters are configured to FXS Mode
- SFP based product:
	- o Uses Gigabit Ethernet SFP Modules
	- $\circ$  Lantronix offers a wide variety of SFP modules to support multimode or single-mode fiber, as well as dual or single strand fiber installations
- SNMP Management supported when installed in a managed ION chassis
- Supports remote management of paired unit, in-band, over the fiber
- Electrical interface is provided through an RJ-11 female connector
- Field upgradeable firmware
- Only supports analog POTS lines
- Compatible with traditional telephone modems

# <span id="page-5-1"></span>**x6310 Specifications**

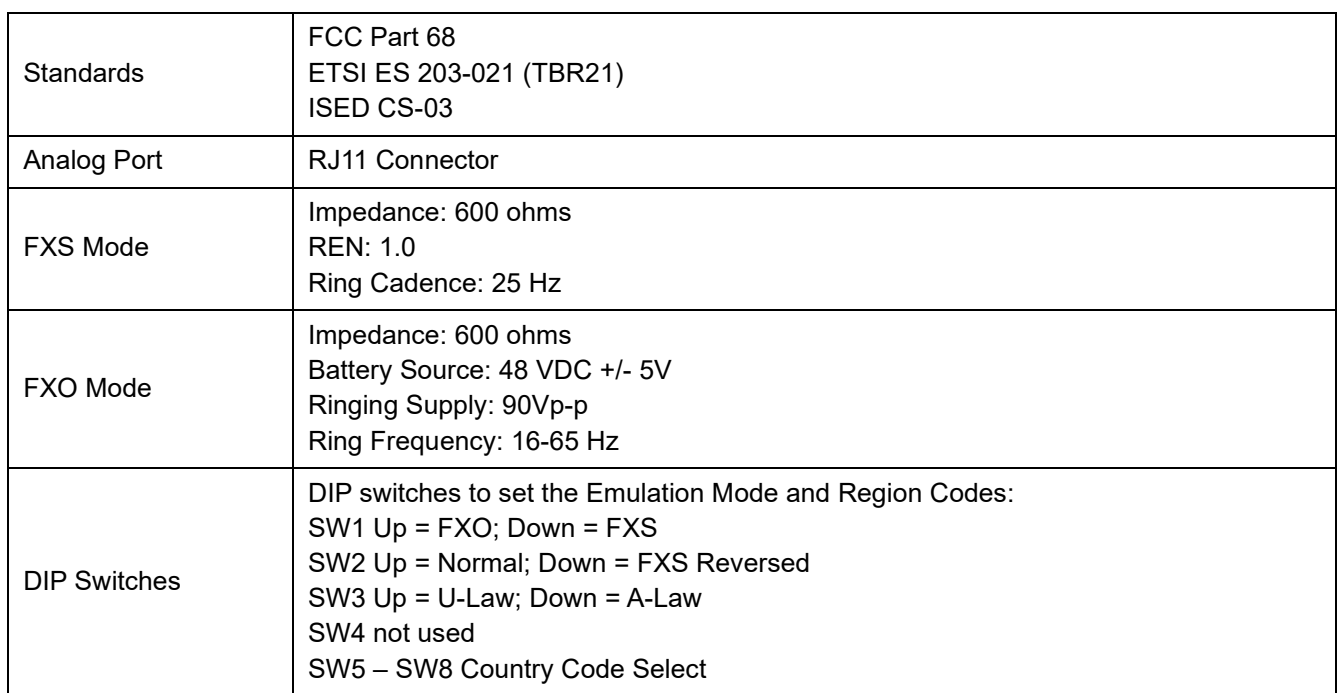

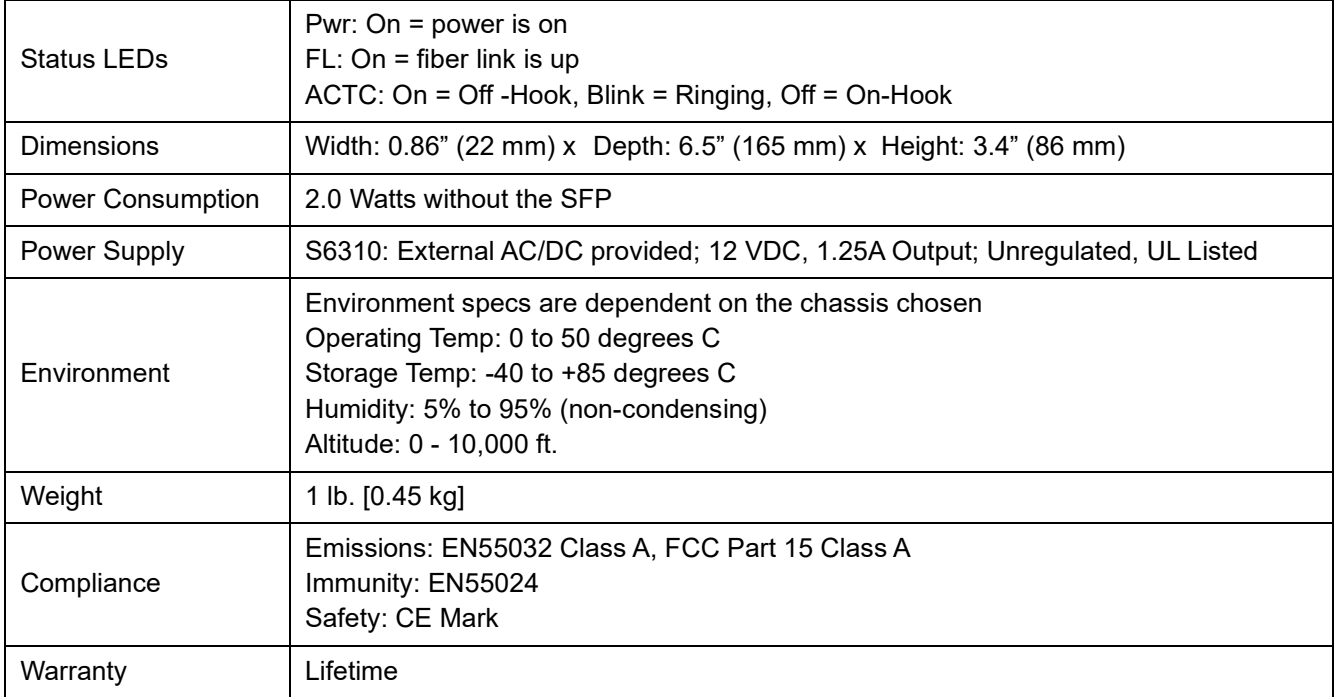

# <span id="page-6-0"></span>**C6310 Product Views**

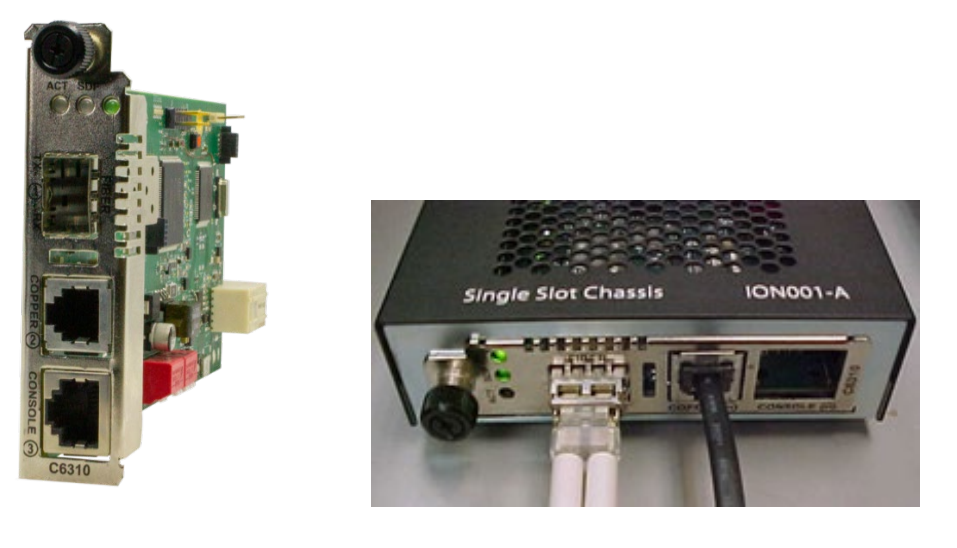

# <span id="page-6-1"></span>**S6310 Product Views**

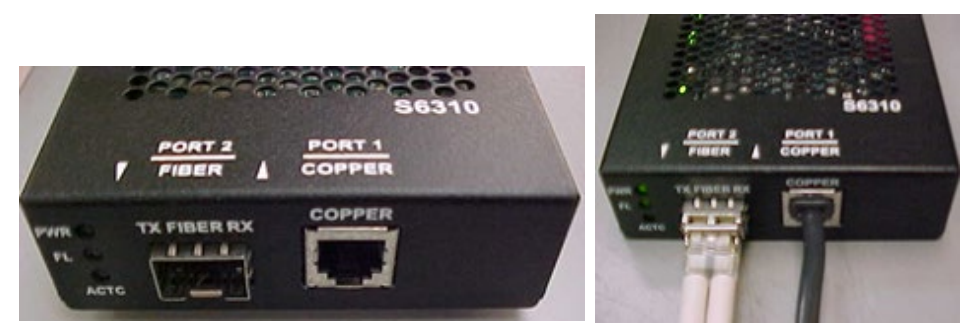

# <span id="page-7-0"></span>**Package Contents**

Unpack the contents of the x6310 package and verify them against the checklist below. Contact your sales representative if any item is missing or damaged. See the [C6310 product page](https://www.lantronix.com/products/c6310-3340/) or the [S6310 product page](https://www.lantronix.com/products/s6310-3340/) for optional accessories, features, specifications, ordering information, etc.

- One C6310 Slide-In-Card in Anti-static bag **or** one S6310 Stand-alone Converter
- One Insert Card
- Four Rubber Feet (S6310 only)

<span id="page-7-1"></span>Optional accessories may be packaged separately.

# **Application Examples**

#### <span id="page-7-2"></span>**FXO Setup**

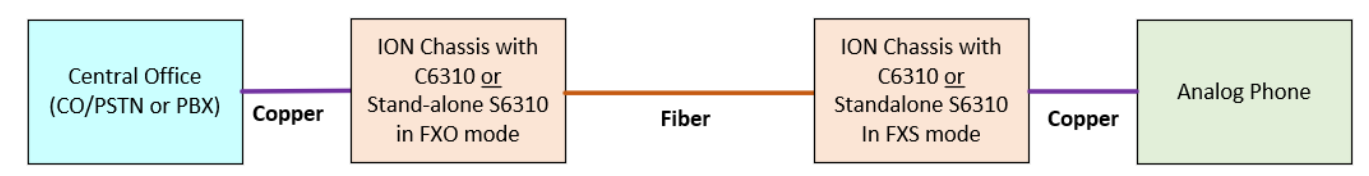

## <span id="page-7-3"></span>**FXS and FXS-R Setup**

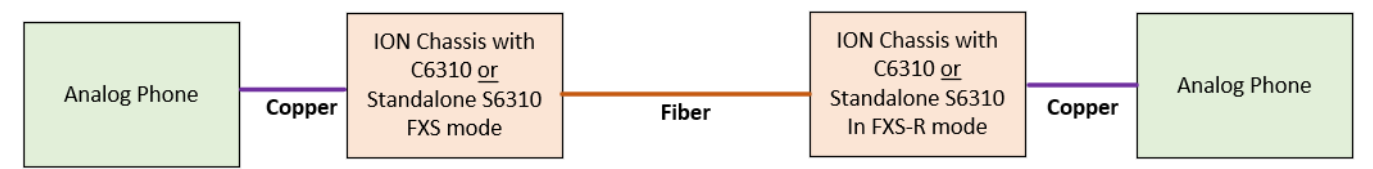

# <span id="page-8-0"></span>**2 Installation**

**CAUTION**: Wear a grounding device and observe electrostatic discharge precautions when setting the jumpers. Failure to observe this caution could result in damage to or failure of the module.

# <span id="page-8-1"></span>**PC Board Layout**

The PCB is shown below.

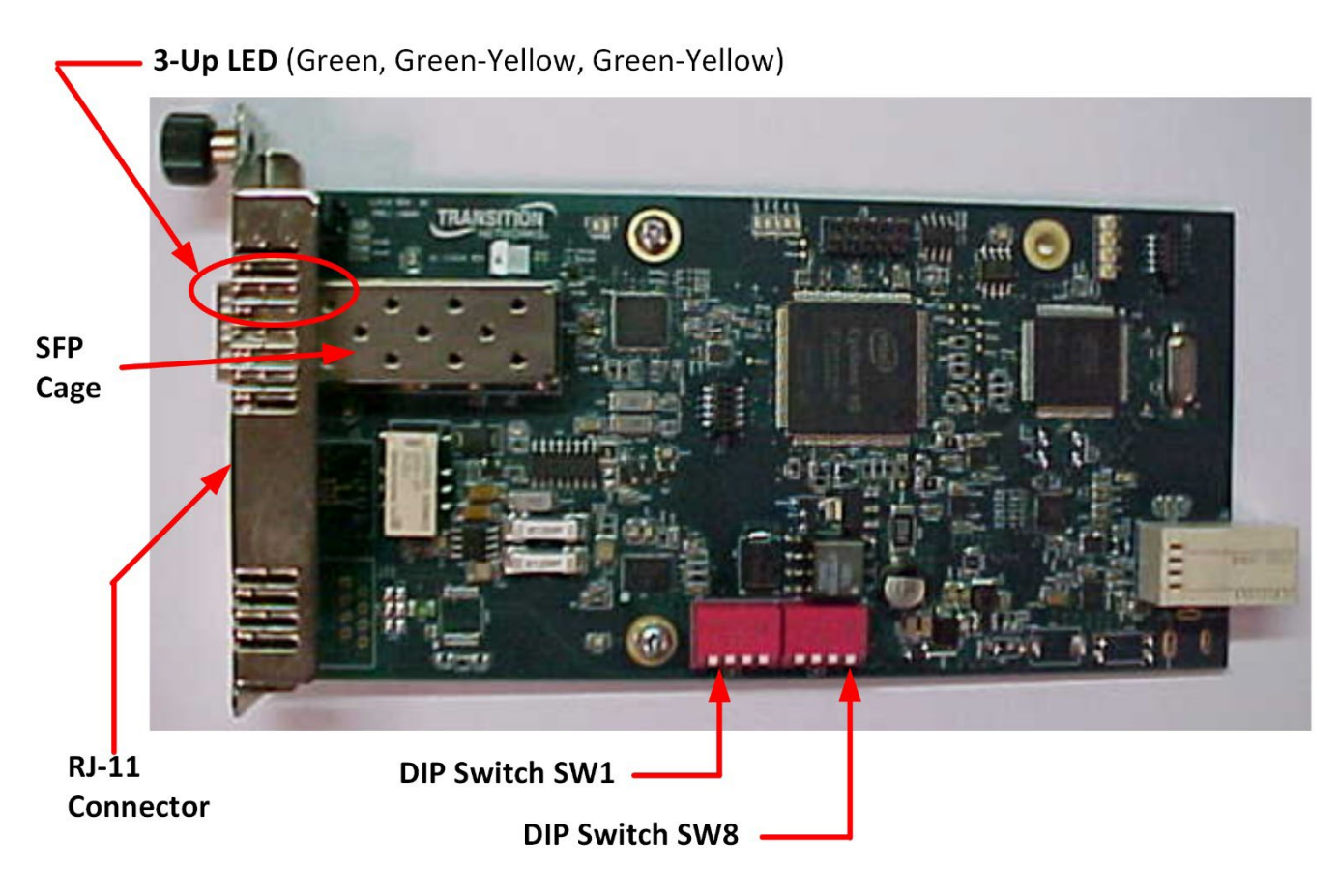

# <span id="page-9-0"></span>**DIP Switch Settings**

**SW1**: UP=FXO, DOWN=FXS

**SW2**: UP=Normal, DOWN=FXS-R

**SW3**: UP=µ-Law (North America and Japan), DOWN=A-Law (Europe and other countries)

### **SW4**: Not used

**SW5-SW8**: Country code select:

- Must be set when in FXO mode and attached to a CO-PSTN
- For FXS and FXS-R modes set to region 1 (All UP)

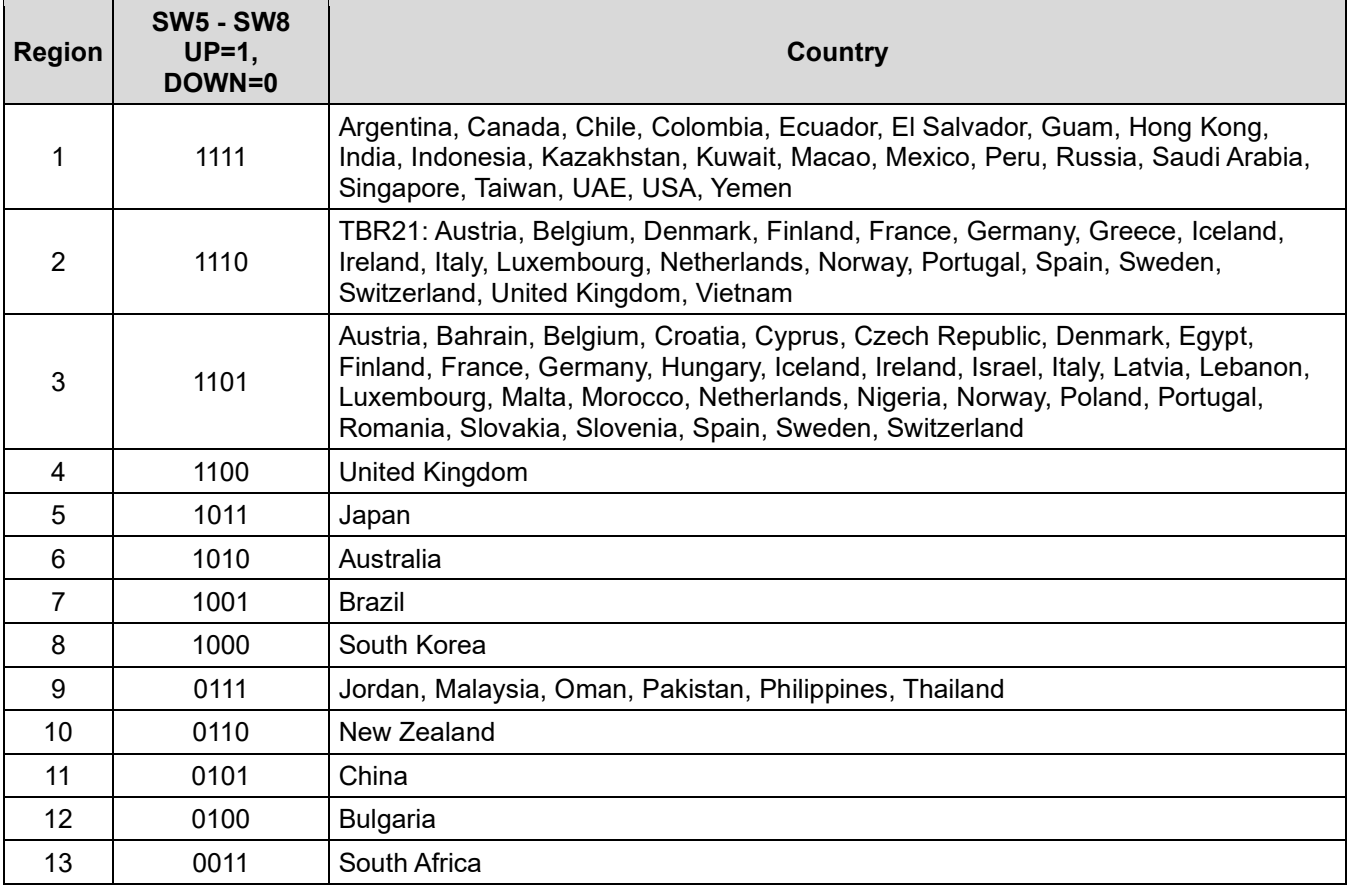

# <span id="page-10-0"></span>**Installing the Chassis Model (C6310)**

The C6310 is a slide-in module that can only be installed in a Lantronix ION chassis (ION001-x, ION106-x, and ION219-x). This section describes how to install the C6310 in the ION chassis.

Caution: Failure to wear a grounding device and observe electrostatic discharge precautions when installing the C6310 could result in damage or failure of the module.

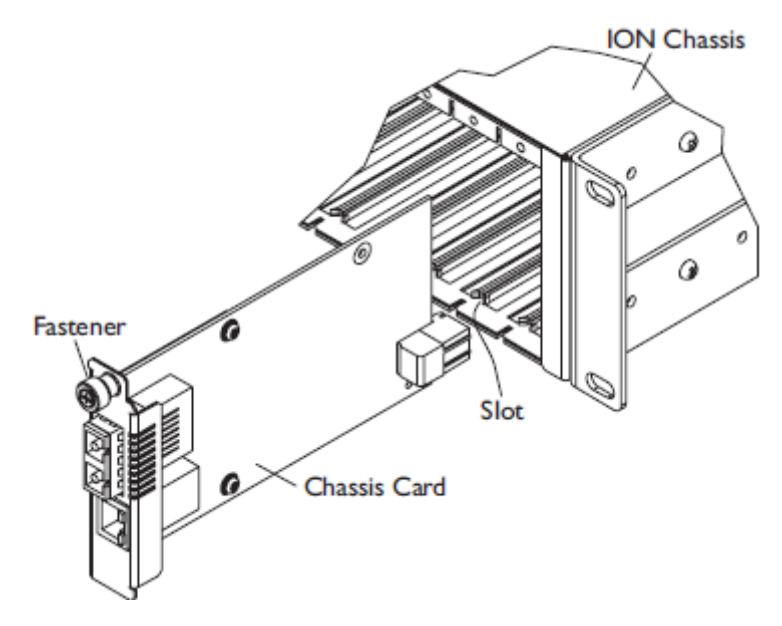

#### **Chassis Installation**

**Important**: The C6310 slide-in cards are "hot swappable" devices and can be removed and installed with chassis power on.

- 1. Locate an empty slot in the ION System chassis.
- 2. Grasp the edges of the card by its front panel.
- 3. Align the card with the upper and lower slot guides, and carefully insert the card into the slot.
- 4. Firmly seat the card against the chassis back panel.
- 5. Push in and rotate clockwise the panel fastener screw to secure the card to the chassis (see Chassis Installation figure above).
- 6. Note that the card's Power LED lights.

# <span id="page-11-0"></span>**Installing SFPs**

The ION x6310 lets you install a Gigabit Ethernet Small Form-Factor Pluggable (SFP) device of your choice in order to make a fiber connection. See the Lantronix [SFP page](https://www.transition.com/lines/optical-devices/?fwp_platform=platform-sfp&fwp_form-factor=form-factor-sfp) for models, safety precautions, and warnings specific to your SFP model. See the related SFP manual for more information.

**Note**: Do not remove and replace the SFP modules more often than necessary; excessive SFP removing and replacing can shorten the SFPs useful life.

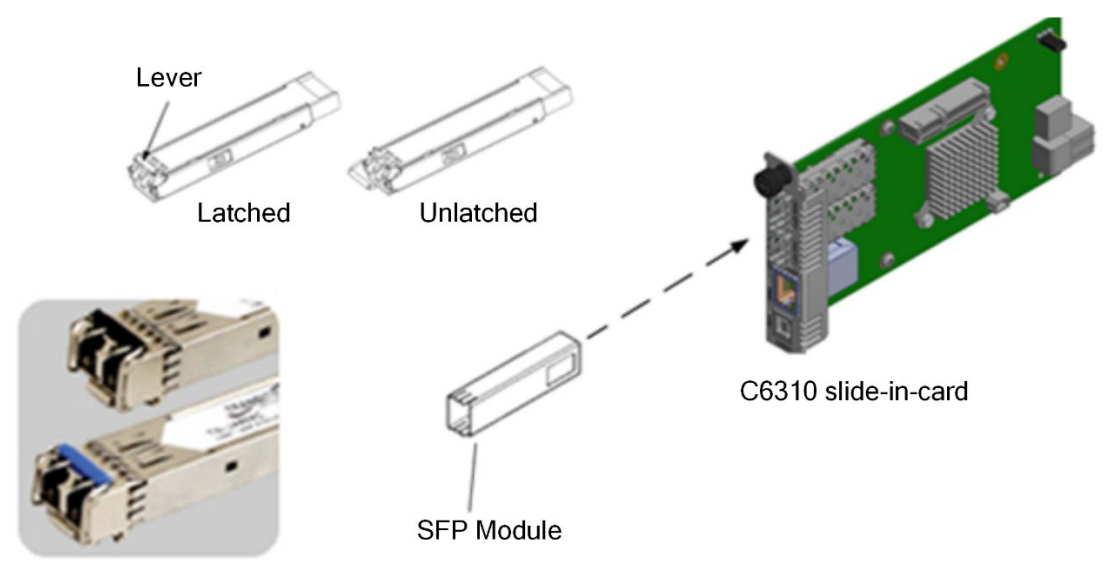

#### **SFP Installation**

- 1. Position the SFP device at either installation slot, with the label facing correctly.
- 2. Carefully slide the SFP device into the slot, aligning it with the internal installation guides.
- 3. Ensure that the SFP device is firmly seated against the internal mating connector.
- <span id="page-11-1"></span>4. Connect the fiber cable to the fiber port connector of the SFP device.

#### **Removing SFPs**

**Caution**: Be careful when removing the SFP from a device. Some SFP transceiver module temperatures may exceed 160°F (70°C) and be too hot to touch with bare hands.

# <span id="page-11-2"></span>**POTS Module Configurations**

The x6310 Series is a stand-alone or ION chassis media converter that provides an interface between a twisted pair RJ-11 port and a fiber port, allowing users to connect central-office voice grade signals to distant Plain Old Telephone equipment (POTS) utilizing standard telephone signaling. The x6310 is configurable to FXS Mode or FXO Mode.

# <span id="page-12-0"></span>**Standard Configuration**

In a standard configuration, the FXO Mode converter connects to the Central Office (CO) or PBX while the FXS Mode converter connects to the analog phone.

#### **Install Fiber Cable**

- 1. Locate a fiber cable with male, two-stranded TX to RX connectors installed at both ends.
- 2. Connect the fiber cables to FXS Mode module as described:
	- Connect the male TX cable connector to the female TX port.
	- Connect the male RX cable connector to the female RX port.
- 3. Connect the fiber cables to FXS Mode module as described:
	- Connect the male TX cable connector to the female RX port.
	- Connect the male RX cable connector to the female TX port.

## **Install Copper Cable**

- 1. Locate a copper cable with male RJ-11C connectors installed at both ends.
- 2. Connect the copper cable to the FXO Mode module as described:
	- Connect the RJ-11C connector at one end of the cable to the RJ-11C port.
	- Connect the RJ-11C connector at the other end of the cable to the RJ-11C telephone line wall jack or FXS.
- 3. Connect the copper cables to the FXO Mode module as described:
	- Connect the RJ-11C connector at one end of the cable to the RJ-11C port.
	- Connect the RJ-11C connector at the other end of the cable to the RJ-11C port on the telephone terminal equipment or FXO.

#### <span id="page-12-1"></span>**Automatic Ring-down Configuration**

Automatic Ring Down (ARD) is a dedicated, point-to-point voice system. When one telephone is taken off-hook, the other telephone rings without the need to dial. Two modules connected via the fiber ports (a telephone device at each end) is the requirement for this configuration. Automatic Ring Down is supported when both converters are configured to FXO Mode. Automatic Ring Down is also supported when both converters are configured to FXS Mode. **Note**: Both modules MUST be configured for Automatic Ring-Down.

#### *Install Fiber Cable*

- 1. Locate or build fiber cable with male, two-stranded TX to RX connectors installed at both ends.
- 2. Connect the fiber cables to the first FXO Mode module as described:
	- Connect the male TX cable connector to the female TX port.
	- Connect the male RX cable connector to the female RX port.
- 3. Connect the fiber cables to the second FXO Mode module as described:
	- Connect the male TX cable connector to the female RX port.
	- Connect the male RX cable connector to the female TX port.

#### *Install Copper Cable*

- 1. Locate or build copper cables with male RJ-11C connectors installed at both ends.
- 2. Connect the copper cables to both FXO Mode modules as described:
	- Connect the RJ-11C cable connector to the RJ-11C port on the FXO Mode module.
	- Connect the other end of the cable to the RJ-11C port on the analog phone telephone terminal equipment (FXO Mode module).
- 3. Connect the copper cables to the second (FXO Mode) module as described in step 2.

# <span id="page-13-0"></span>**3 Operation**

# <span id="page-13-1"></span>**Power the S6310 Module**

**Note**: The external AC power supply provided with this product is UL listed by the power supply's manufacturer. See the [SPS-UA12DHT webpage.](https://transition.com/products/accessory/sps-ua12dht/)

# <span id="page-13-2"></span>**Loop-Start Operation**

Loop-start service ('Plain Old Telephone Service' or POTS) is the primary analog signaling method used between telephone switches such as the Central Office (CO) and a telephone device. Loop-Start provides a way to indicate on-hook and off-hook conditions, which facilitates outgoing and incoming calls in a voice network.

When a customer wants to make an outgoing call, the customer takes a telephone device off-hook. This action completes the loop, which signals the CO that a customer desires to use the telephone line. To signal the customer of an incoming call, the CO applies a ring voltage to alert the customer.

<span id="page-13-3"></span>The three states of the Loop-Start signaling protocol are described below:

## **Idle State (On-hook)**

- 1. The CO applies a battery voltage to the ring lead and monitors the tip-ring current for closure of the tip-ring.
- <span id="page-13-4"></span>2. The telephone device draws less than 10 μA of current from the line.

## **Telephone In-use (Off-hook)**

- 1. The customer takes the telephone device off-hook, drawing a minimum of 20 mA of current.
- 2. The CO senses the tip-ring current and issues a dial tone on the line.
- <span id="page-13-5"></span>3. Communication can now begin.

# **Central Office (CO) Rings the Telephone**

- 1. The CO places an AC pulse-ringer voltage on top of the -48VDC ring lead signal.
- 2. The telephone device uses the AC pulse-ringer voltage to operate the ringer, which alerts the customer of an incoming telephone call.
- 3. The customer takes the phone off-hook, which closes the tip-ring connection and allows the tip-ring current to flow.
- 4. The CO senses the DC current level and connects the call to the telephone line.
- <span id="page-13-6"></span>5. Communication can now begin.

# **Copper Cable—Category 1**

ISO/IEC 11801; TIA/EIA 568-B Standards Cable types: Shielded (STP) or unshielded (UTP) twisted pair is acceptable. Maximum Cable Length: 5 km (3.1 mi)

**CAUTION**: Use of controls, adjustments or the performance of procedures other than those specified herein may result in hazardous radiation exposure.

# <span id="page-14-0"></span>**Software Installation and Operation**

#### <span id="page-14-1"></span>**Remote Management**

The C6310 slide-in card (SIC) can remotely manage the stand-alone (SA) S6310. For example, a local C6310 converter (that is installed in a managed Lantronix ION System chassis) is connected via fiber, to a remote S6310 converter. The ION x6310 can be managed with SNMP, the ION Command Line Interface (CLI) or the ION Web GUI.

For CLI see CLI Commands on page 16.

For Web UI see Web UI Operation on page 19.

The C6310 is manageable in the ION chassis, while the SA cannot be managed on its own. Management of the remote converter (SA or SIC), in band, over the fiber, by the local chassis based managed converter is supported.

The x6310 converters can be deployed as follows:

- SA to SA No Management of local or remote
- Card to SA Local SIC manages remote SA
- Card to Card Local SIC manages remote SIC

**Note**: See the IONMM User Guide for information on how to Install the USB Driver, Configure HyperTerminal, Starting a USB Session in HyperTerminal, Terminating a USB Connection from HyperTerminal, Access via an Ethernet Network, Starting a Telnet Session, Terminating a Telnet Session, and Initial Setup with a Static IP Address via the CLI.

#### <span id="page-14-2"></span>**Firmware Upgrade**

The C6310 and S6310 firmware can be upgraded in the field. See the IONMM User Guide for details.

# <span id="page-15-0"></span>**CLI Commands**

# <span id="page-15-1"></span>**General**

This section describes the Command Line Interface (CLI) commands available for x6310 operations. These commands are for experienced network administrators who are responsible for configuring and maintaining the ION system.

The CLI offers the most comprehensive set of management features. The CLI is used during the initial setup (set ip, etc.) and troubleshooting, but can also be used for day-to-day management (device management, firmware upgrades, managing security features, etc.).

**Note**: CLI commands are case sensitive. Enter the CLI commands as shown. To execute the commands described in this manual, you must press the Enter key after the command has been entered.

# <span id="page-15-2"></span>**Command Line Editing**

This section describes how to enter CLI commands. A CLI command is a series of keywords and arguments. Keywords identify a command, and arguments specify configuration parameters.

# <span id="page-15-3"></span>**Display Similar Commands**

At the command line, you can use the  $\frac{\text{Tab}}{\text{sub}}$  key or the ? key to show available commands in a category of commands after entering a part of the command.

For example, use the  $\overline{\text{Tab}} \stackrel{\text{tr}}{\rightarrow}$  key to enter part of the command (**show ether** in this example) to display all of the available commands that start with **show ether**. The commands display in a single row.

C1|S7|L1D>**show ether <tab key>** config loopback security statistics tdr

Use the **?** key after a partial CLI command entry to display all of the available commands that start with **show ether**, but in a single column:

C1|S7|L1D>**show ether ?** config

#### <span id="page-15-4"></span>**Partial Keyword Lookup**

If you terminate a partial keyword with a question mark, alternatives that match the initial letters are provided. (Remember to not leave a space between the command and question mark.) For example, "**s?**" shows all the keywords starting with "**s**."

### <span id="page-16-0"></span>**Recall Commands**

To recall recently entered commands from the command history, perform one of the optional actions below:

**Ctrl-P** or **Up arrow** (**↑**) key: Recall commands in the history buffer, beginning with the most recent command. Repeat the key sequence to recall successively older commands.

**Ctrl-N** or **Down arrow** (**↓**) key: Return to more recent commands in the history buffer after recalling commands with Ctrl-P or the Up arrow key. Repeat the key sequence to recall successively more recent commands.

#### <span id="page-16-1"></span>**Commands Effect on Stored Files**

**Note**: Certain CLI commands affect important stored files. Doing a reboot, restart or upgrade of the C6310, a power restart of the chassis, or a reset to factory defaults will remove temporary files (e.g., configuration backup files, Syslog file). A Factory Reset also removes the permanent settings (e.g., configuration files, HTTPS certification file, SSH key). The following CLI commands can cause a loss of files:

- reboot : warm start the system.
- reset : reset factory configuration.

See the specific command description for additional information.

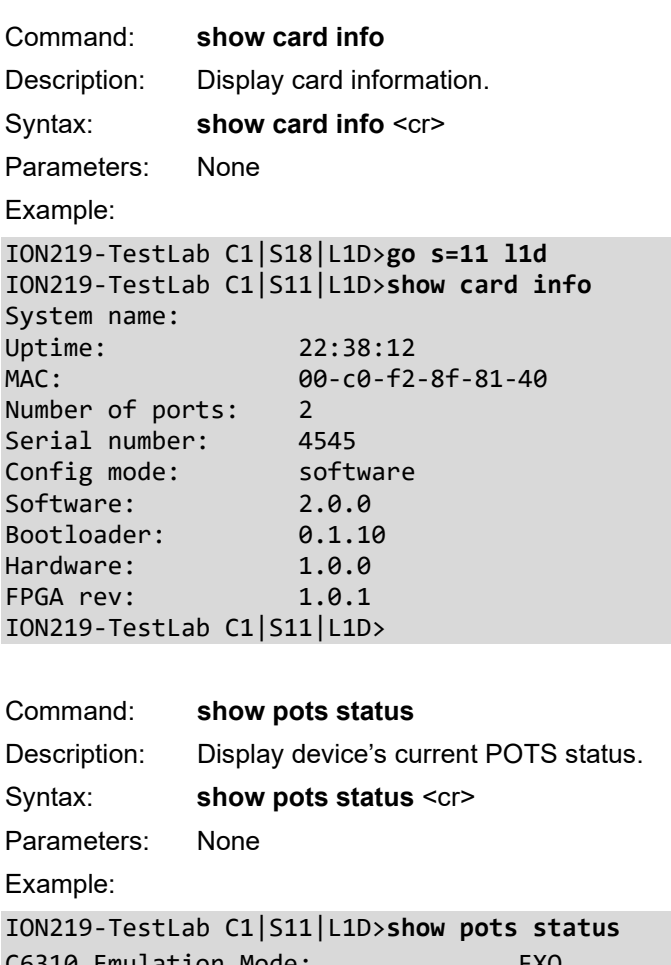

C6310 Emulation Mode: C6310 Country Code: Region 1 (USA) ION219-TestLab C1|S11|L1D>

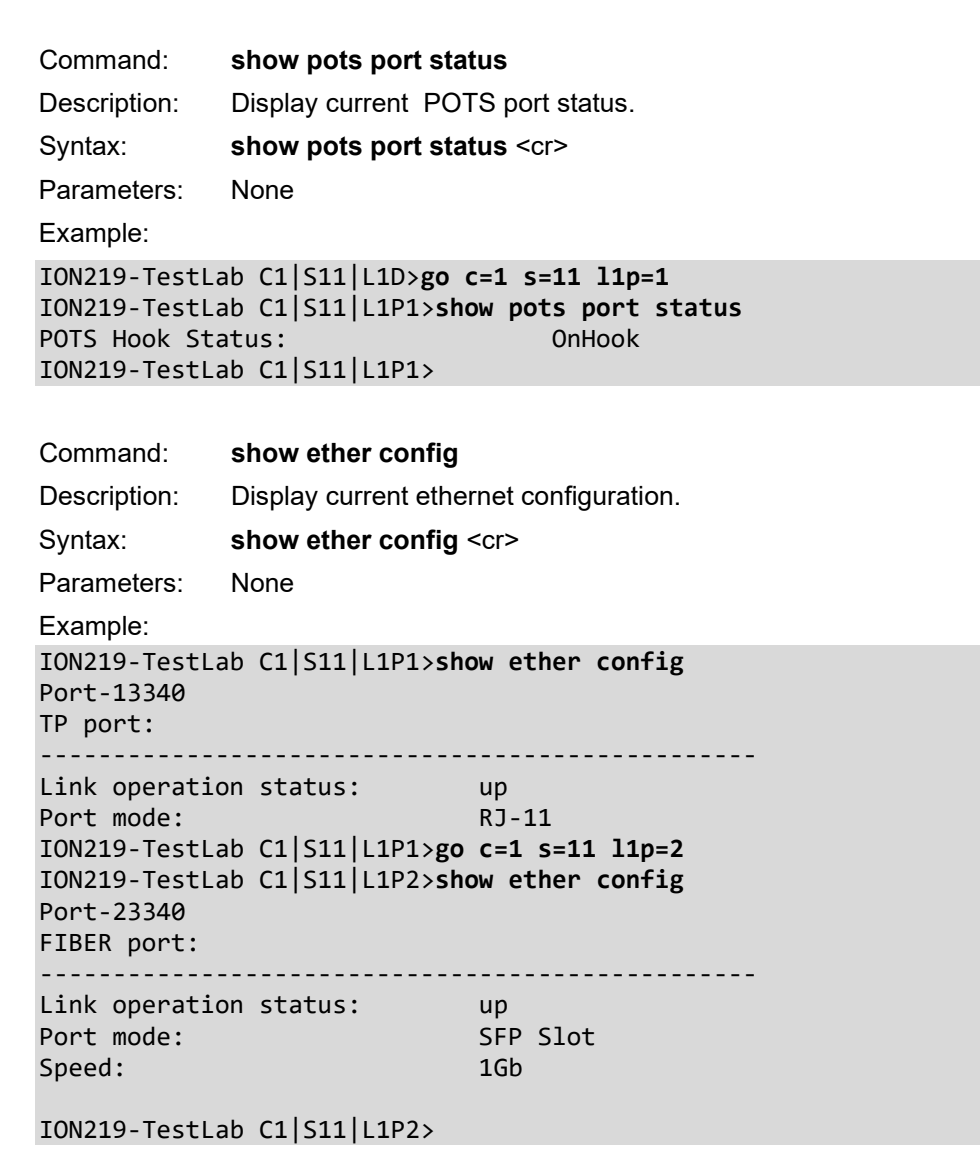

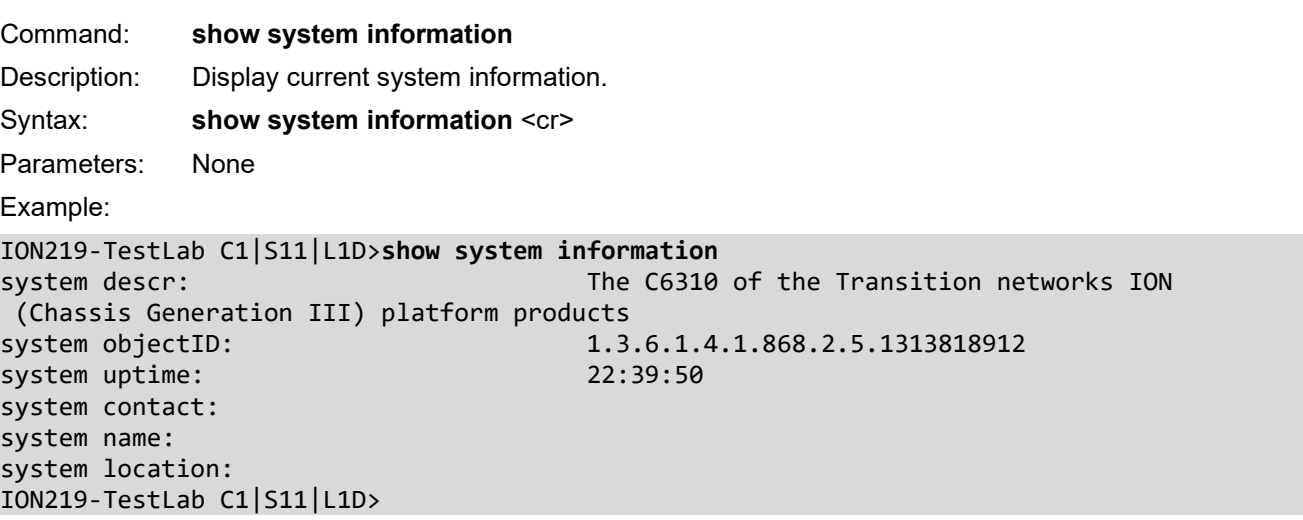

# <span id="page-18-0"></span>**Web UI Operation**

#### <span id="page-18-1"></span>**Starting the Web Interface**

The ION system supports the current version of most popular web browsers (e.g., Firefox, Edge, Chrome). A Web session can be used to connect to and set up the C6310 via the IONMM.

#### IMPORTANT

- Do not use the browser's back button to navigate the ION screens. This will cause the connection to drop.
- Do not use the back space key in grayed out ION fields. This will cause the browser connection to drop.
- For DHCP operations, a DHCP server must be on the network and available.

To sign in to the C6310 via the Web:

- 1. Open a web browser.
- 2. In the address (URL) block, type the IP address of the C6310 (the default address is 192.168.0.10).
- 3. Click Go or press Enter. The ION System Sign in screen displays. Note: If your system uses a security protocol (e.g., RADIUS, SSH, etc.), you must enter the login and password required by that protocol.

#### Sign in to ION System Web Interface

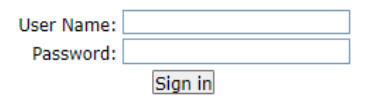

- 4. Type a User Name of up to 64 characters; the default is **ION** (all upper case letters).
- 5. Type the Password (the default is **private** all lower case letters).
- 6. Click the Sign in button or press the Enter key. The opening screen displays.
- 7. Click the plus sign [+] next to ION Stack. This unfolds "ION Stack" node in the left tree view and will refresh device status.
- 8. Click the plus sign [+] next to Chassis to unfold the chassis devices.
- 9. Click C6310. The C6310 MAIN screen displays.

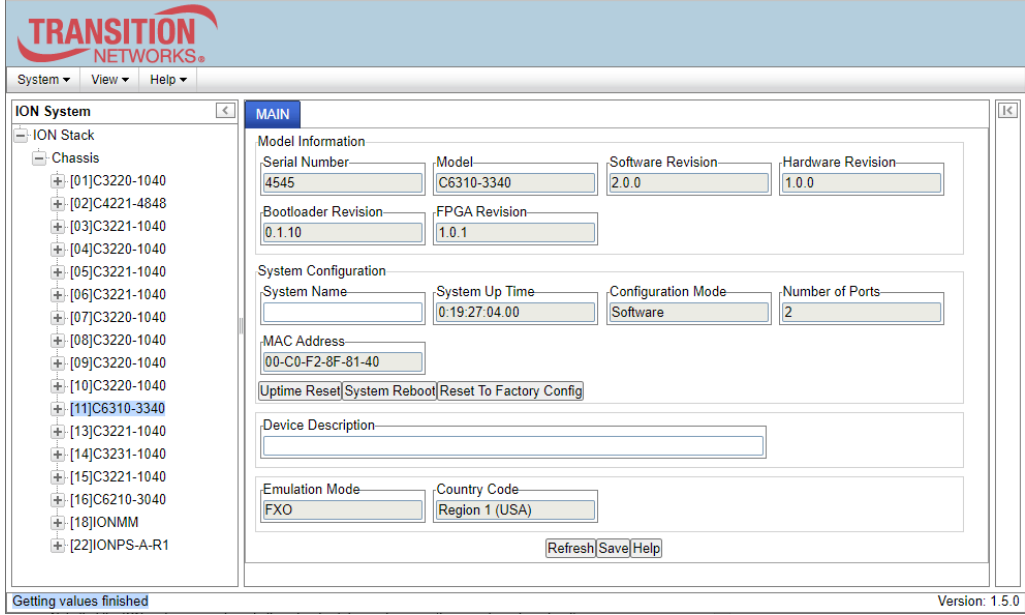

- 10. You can configure the C6310 device and ports. See the following section for configuration information.
- 11. Click the plus sign [+] next to C6310 to unfold the C6310 ports.

Note that the ION system supports up to three levels of device discovery (two remote and one local).

Continue with the "Setting Up the IP Configuration" section in the IONMM User Guide.

#### <span id="page-19-0"></span>**Terminating the Web Interface**

To sign out from the Web interface, in the upper left corner of the ION System Web interface:

- 1. Click System.
- 2. Click Sign out. The ION sign in screen displays.

#### <span id="page-19-1"></span>**C6310 MAIN Tab**

The chassis device (C6310) MAIN tab parameters are shown and described below. Note that read-only parameters are greyed out.

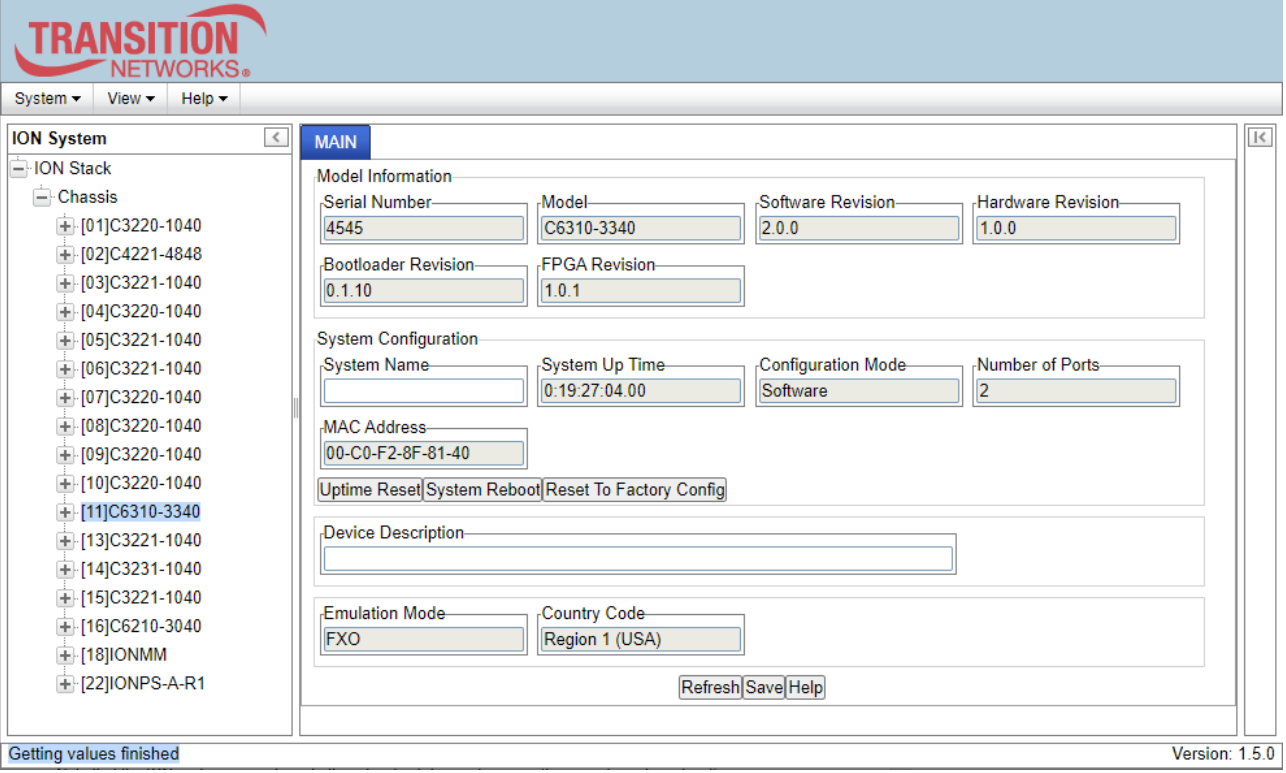

#### **Parameter descriptions**:

#### **Model Information**

**Serial Number**: The device serial number (e.g., 4545).

**Model**: The device model # (e.g., C6310-3340).

**Software Revision**: The current version of device software (e.g., 2.0.0).

**Hardware Revision**: The current version of device hardware (e.g., 1.0.0).

**Bootloader Revision**: The current device bootloader version (e.g., 0.1.10).

**FPGA Revision**: The current device Field Programmable Gate Array version (e.g., 1.0.1).

#### **System Configuration**

**System Name**: Field to enter a descriptive name for the device.

**System Up Time**: The amount of time that the device has been running in days:hours:minutes:seconds:tenths of a second format (e.g., 1:19:41:41.00).

**Configuration Mode**: The current operating mode of the device (i.e., Software or Hardware). The default is Software mode.

**Number of Ports**: The number of ports supported by this device (e.g., 2).

**MAC Address**: The device's MAC address in the format 11-22-33-44-55-66.

**Buttons** (Model Information section):

**Uptime Reset**: Click to reset (zero out) the System Up Time field.

**System Reboot**: Click to reboot the device.

**Reset to Factory Config**: Click to reset the device to its factory default settings.

**Device Description**: Entry field for optional descriptive text. The default is a blank field.

**Emulation Mode**: Displays the emulation mode as set by hardware DIP Switch (FXS, FXS-R, or FXO).

*FXS*: Foreign exchange station mode of operation. This unit connects to a telephone line or PBX and acts as a telephone (FXS Mode module) and can detect ringing voltages.

*FXS-R*: FXS-Reverse mode of operation. FXS is "Line mode" and FXS-R is "Line mode reversed". If one phone is connected directly to the local C6310, and another phone is connected directly to the remote S6310, one must be in FXS mode and the other must be in FXS-R mode.

*FXO*: Foreign exchange office mode of operation. This unit is the reciprocal unit acting as a Central Office (CO) connected to a telephone device (FXO Mode module).

**Country Code**: Displays the region selected via DIP switch. The default is Region 1 (USA). See "DIP Switch Settings" on page 10.

#### **Buttons**:

**Refresh**: Click to update the page data.

**Save**: Click to save any parameter changes to the running-config file.

### <span id="page-21-0"></span>**C6310 POTS Port 1 MAIN Tab**

The chassis device (C6310) POTS Port 1 MAIN tab parameters are shown and described below. Note that readonly parameters are greyed out.

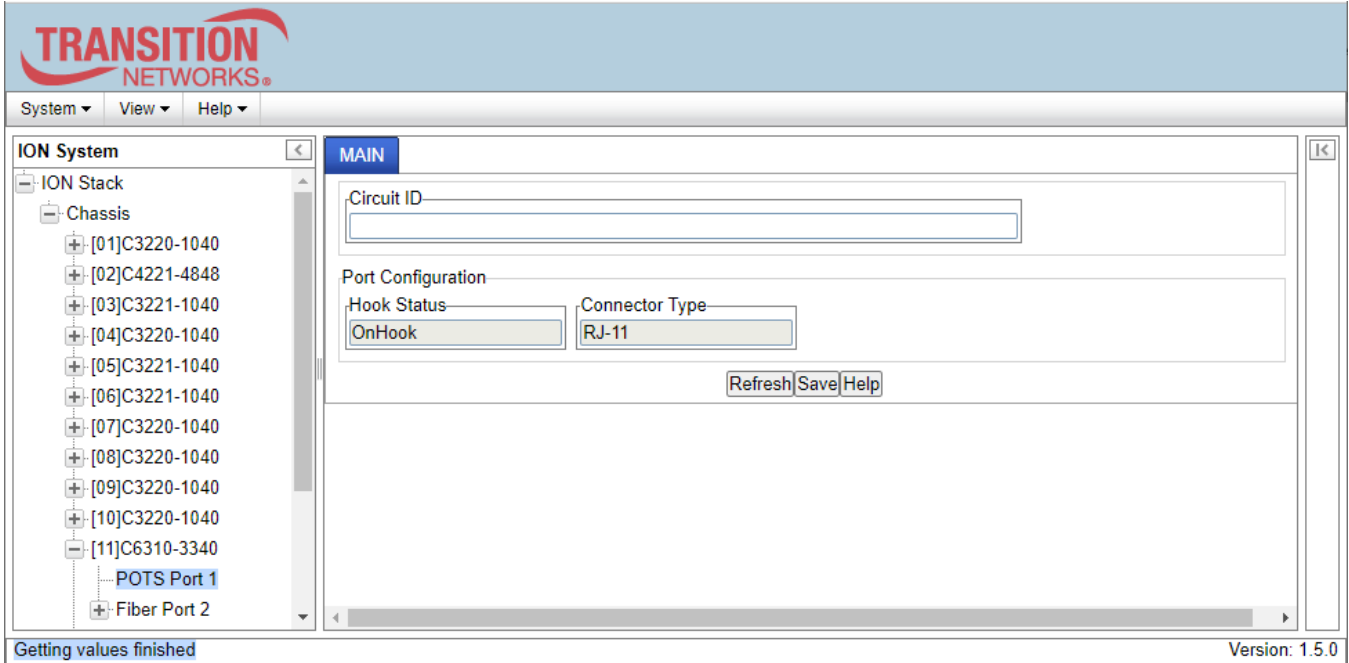

#### **Parameter descriptions**:

**Circuit ID** : Entry field for the port circuit ID.

#### **Port Configuration**

**Hook Status** : The current Hook status (OnHook or OffHook).

**Connector Type** : The current type of connector (RJ-11).

#### **Buttons**:

**Refresh**: Click to update the page data.

**Save**: Click to save any parameter changes to the running-config file.

# <span id="page-22-0"></span>**C6310 Fiber Port 2 MAIN Tab**

The chassis device (C6310) Fiber Port 2 MAIN tab parameters are shown and described below. Note that readonly parameters are greyed out.

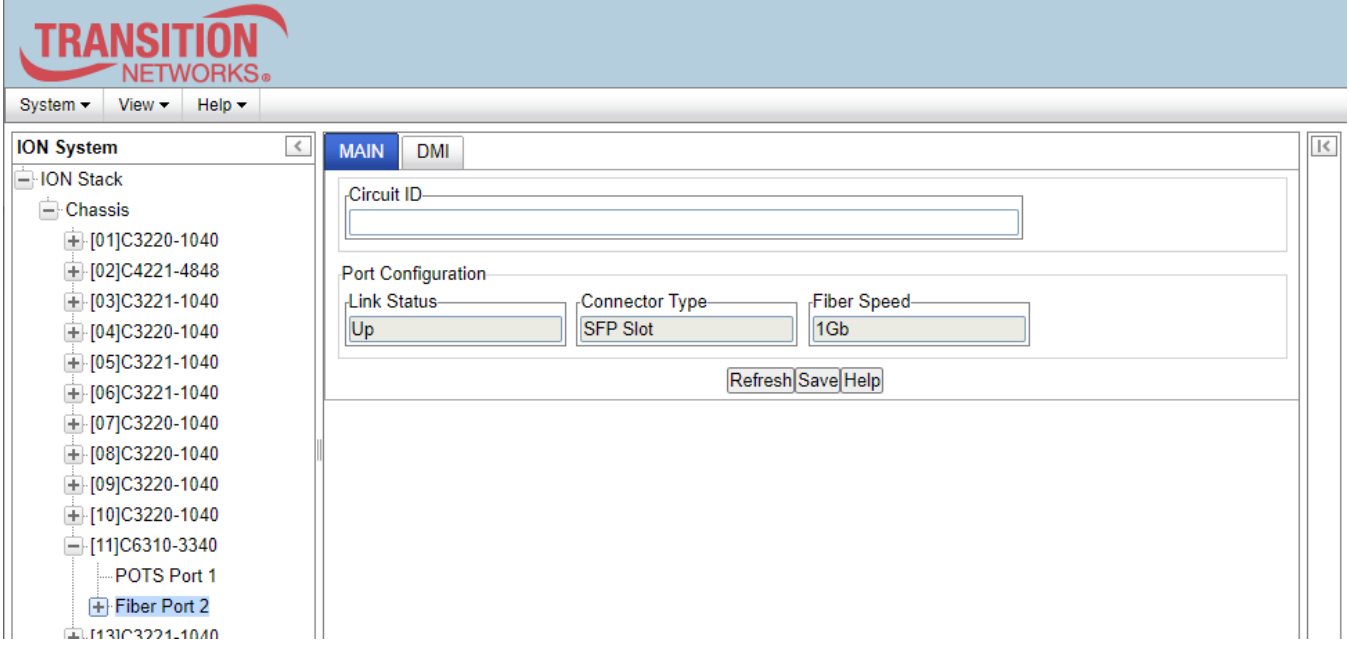

#### **Parameter descriptions**:

**Circuit ID** : Entry field for the port circuit ID.

#### **Port Configuration**

**Link Status** : The current Link status (Up or Down).

**Connector Type** : The current type of connector (SFP Slot).

**Fiber Speed** : The current speed of Fiber Port 2 (e.g., 1Gb).

#### **Buttons**:

**Refresh**: Click to update the page data.

**Save**: Click to save any parameter changes to the running-config file.

## <span id="page-23-0"></span>**C6310 Fiber Port 2 DMI Tab**

This page lets you view and configure port-level parameters the Diagnostic Monitoring Interface for the fiber interface. The DMI (Diagnostic Monitoring Interface) function displays NID diagnostic / maintenance information such as fiber interface characteristics, diagnostic monitoring parameters, and supported fiber media lengths.

**Note**: If the message "*ALARM: Receive power is below specified threshold. Fiber trap intrusion may be in progress.*" displays, follow your organization's policy and procedure for intrusion detection. DMI can be configured in the NID using either the CLI or Web method. The Fiber Port 2 DMI tab parameters are described below. Note that read-only parameters are greyed out on the web UI.

The Interface Characteristics, Diagnostic Monitoring, and Supported Media Length information sections display. See the table below for individual field / parameter descriptions.

- 1. Change the "**Rx Power Intrusion Threshold**" setting as desired. The valid range is 0 65,535 uW (microwatts). The default is 0 uW.
- 2. You can click the **Refresh** button to update the information displayed.
- 3. Click the **Save** button to save the updated information.

#### **DMI Parameter descriptions**:

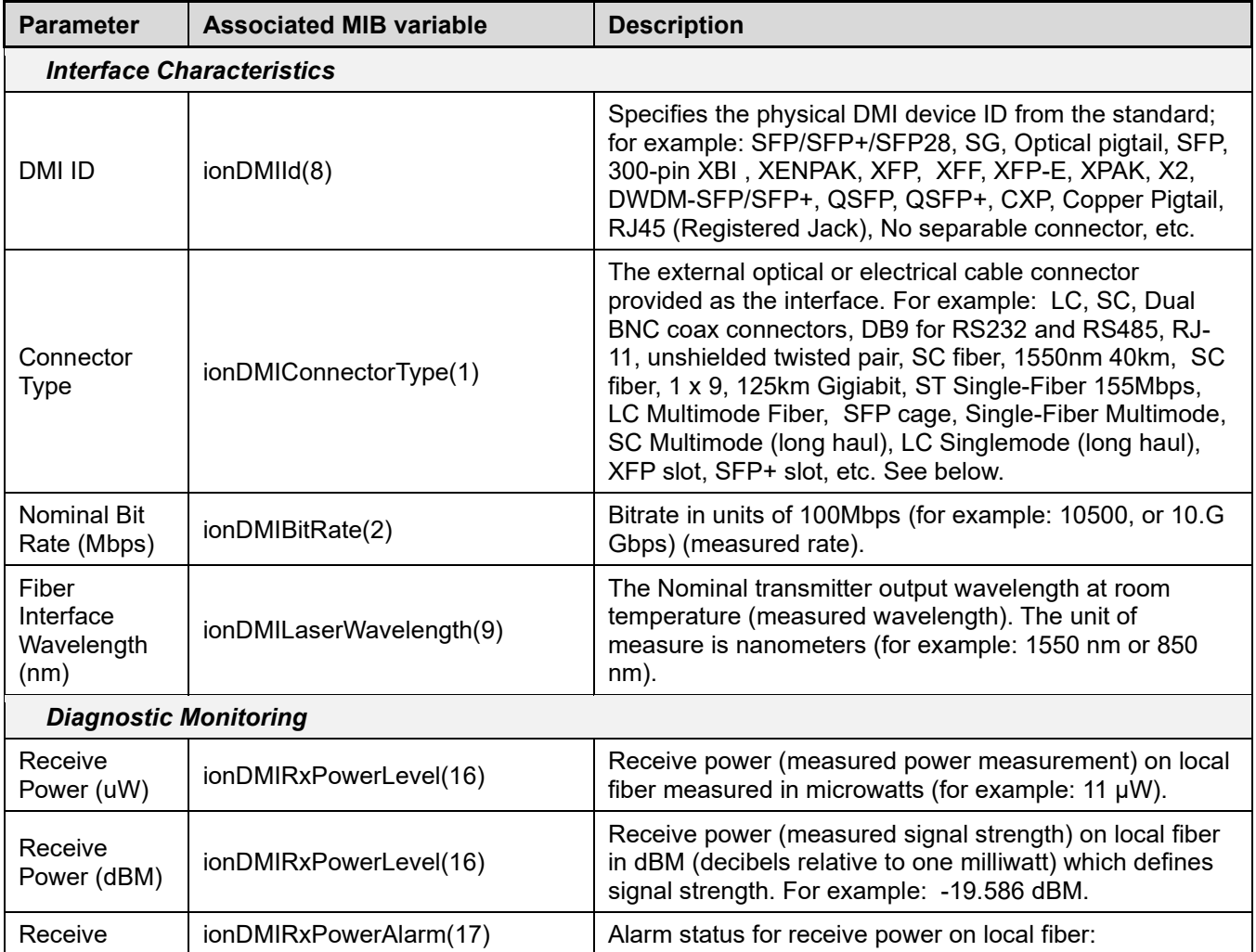

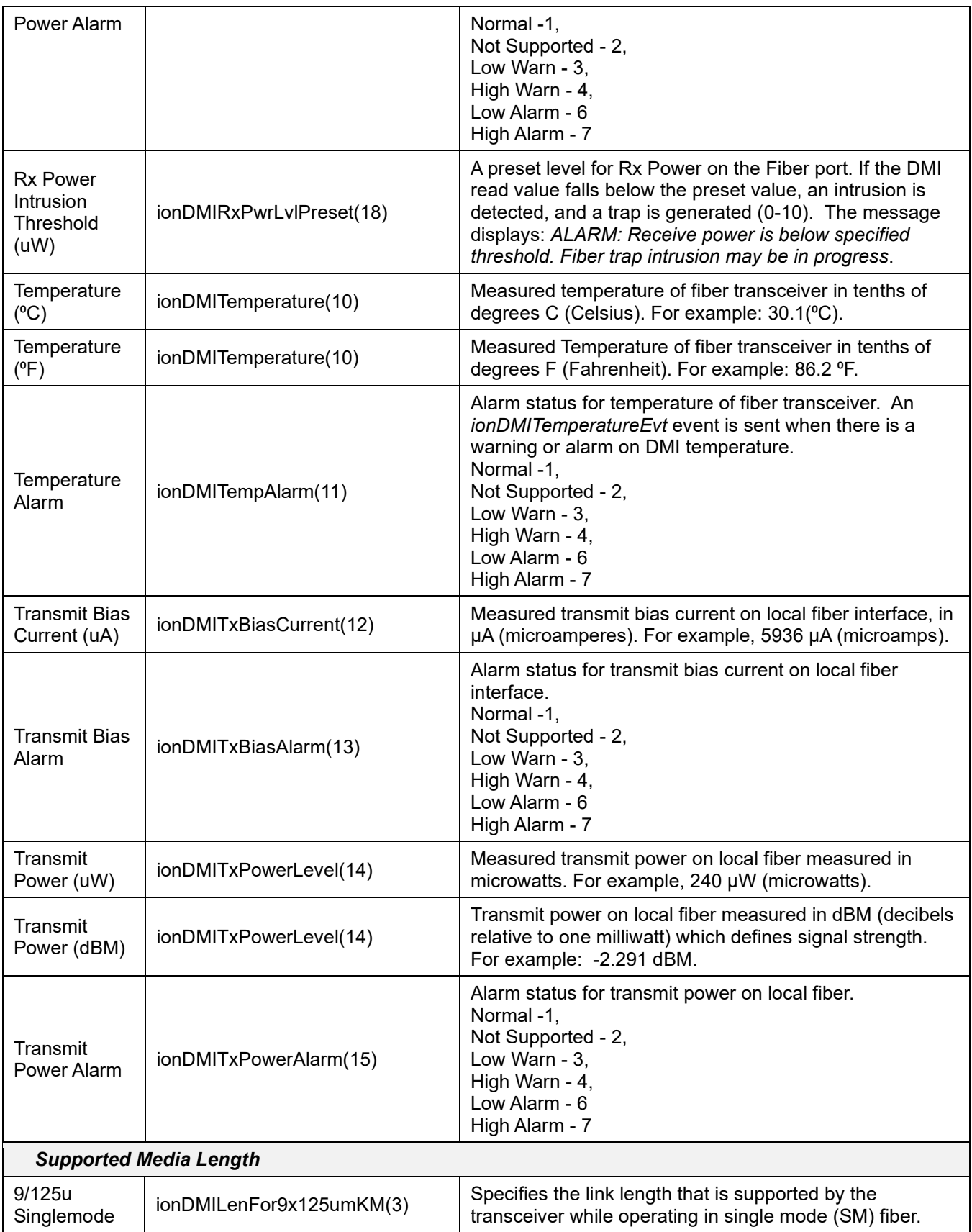

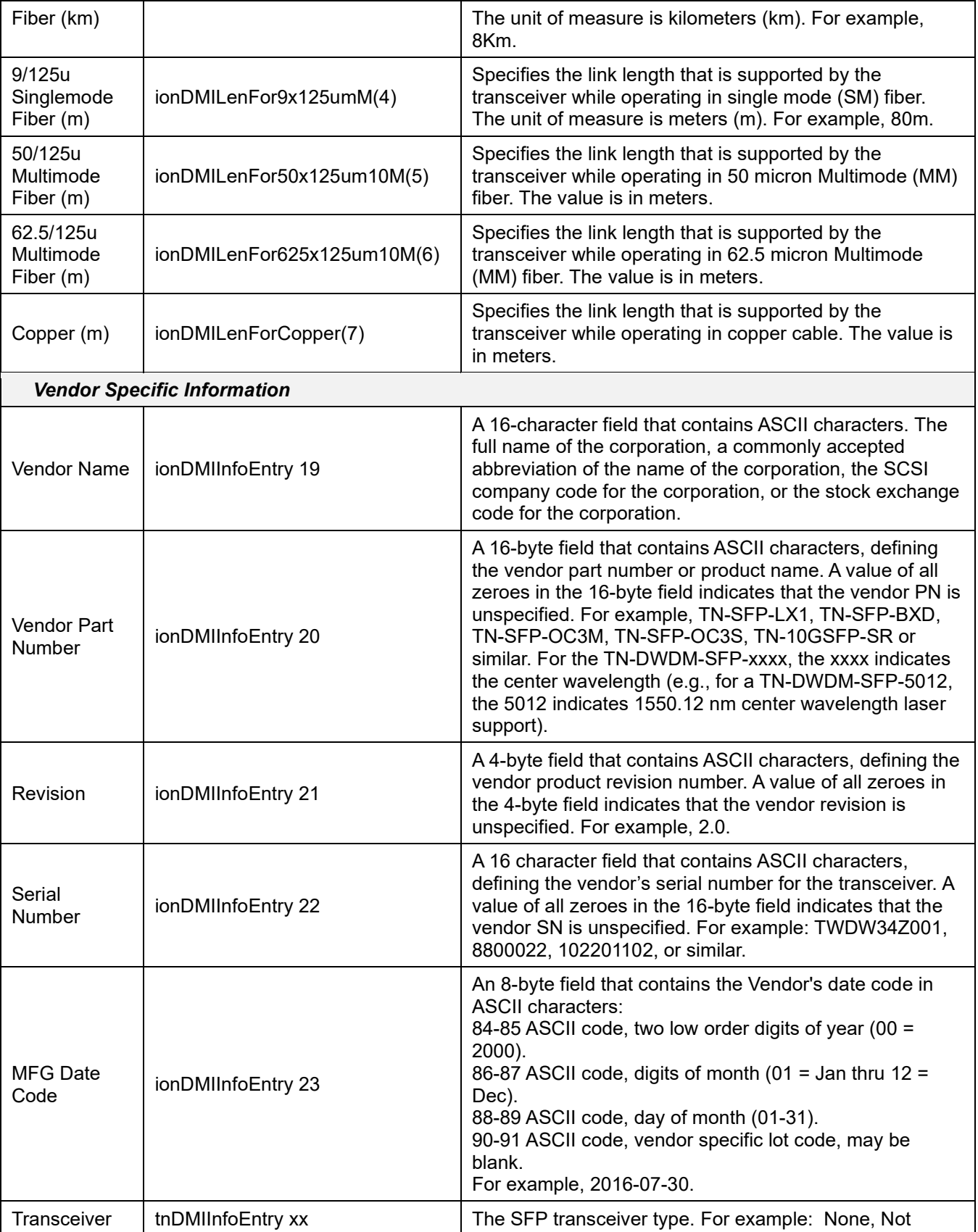

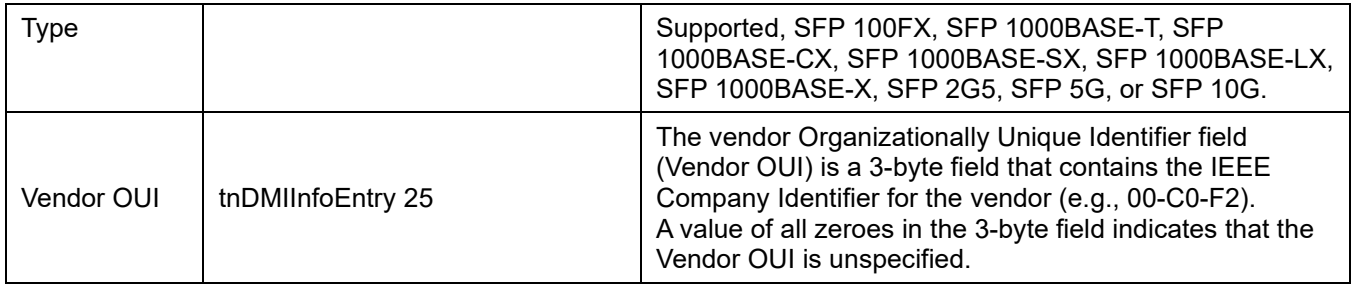

# **Buttons**:

**Refresh**: Click to update the page data.

**Save**: Click to save any parameter changes to the running-config file.

#### <span id="page-27-0"></span>**Remote S6310 Fiber Port 2 MAIN Tab**

The standalone device (S6310) MAIN tab parameters are shown and described below. Note that read-only parameters are greyed out.

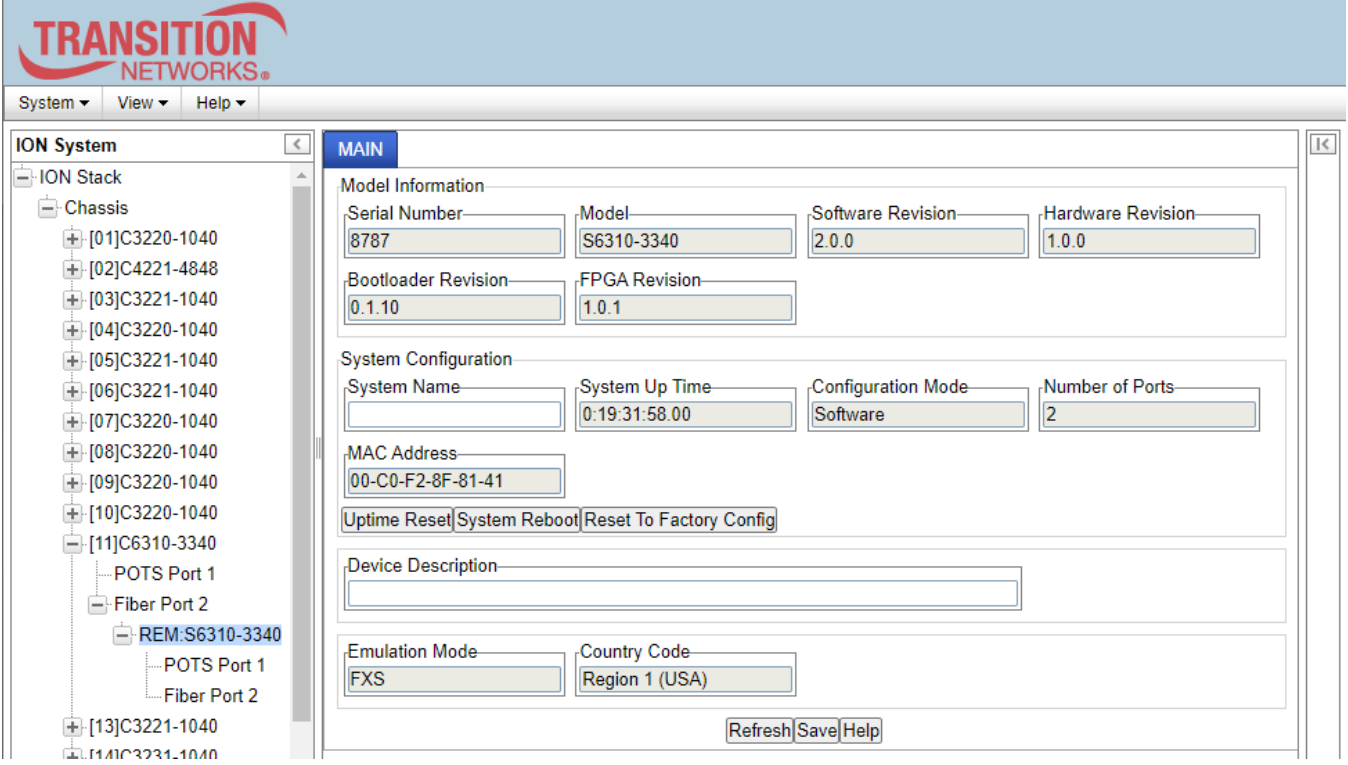

#### **Parameter descriptions**:

#### **Model Information**

**Serial Number**: The device serial number (e.g., 8787).

**Model**: The device model # (S6310-3340).

**Software Revision**: The current version of device software (e.g., 2.0.0).

**Hardware Revision**: The current version of device hardware (e.g., 1.0.0).

**Bootloader Revision**: The current device bootloader version (e.g., 0.1.10).

**FPGA Revision**: The current device Field Programmable Gate Array version (e.g., 1.0.1).

#### **System Configuration**

**System Name**: Field to enter a descriptive name for the device.

**System Up Time**: The amount of time that the device has been running in days:hours:minutes:seconds:tenths of a second format (e.g., 1:19:41:41.00).

**Configuration Mode**: The current operating mode of the device (i.e., Software or Hardware). The default is Software mode.

**Number of Ports**: The number of ports supported by this device (e.g., 2).

**MAC Address**: The device's MAC address in the format 11-22-33-44-55-66.

**Device Description**: Entry field for optional descriptive text. The default is a blank field.

**Emulation Mode**: Displays the emulation mode as set by hardware DIP Switch (FXS, FXS-R, or FXO).

*FXS*: Foreign exchange station mode of operation. This unit connects to a telephone line or PBX and acts as a telephone (FXS Mode module) and can detect ringing voltages.

*FXS-R*: FXS-Reverse mode of operation. FXS is "Line mode" and FXS-R is "Line mode reversed". If one phone is connected directly to the local C6310, and another phone is connected directly to the remote S6310, one must be in FXS mode and the other must be in FXS-R mode.

*FXO*: Foreign exchange office mode of operation. This unit is the reciprocal unit acting as a Central Office (CO) connected to a telephone device (FXO Mode module).

**Country Code**: Displays the region selected via DIP switch. The default is Region 1 (USA). See "DIP Switch Settings" on page 10.

#### **Buttons** :

**Uptime Reset**: Click to reset (zero out) the System Up Time field.

**System Reboot**: Click to reboot the device.

**Reset to Factory Config**: Click to change the device's configuration back to its factory default settings.

**Refresh**: Click to update the page data.

**Save**: Click to save any parameter changes to the running-config file.

# <span id="page-29-0"></span>**Remote S6310 Fiber Port 2 MAIN Tab**

The Port 2 MAIN tab parameters are shown and described below. Note that read-only parameters are greyed out.

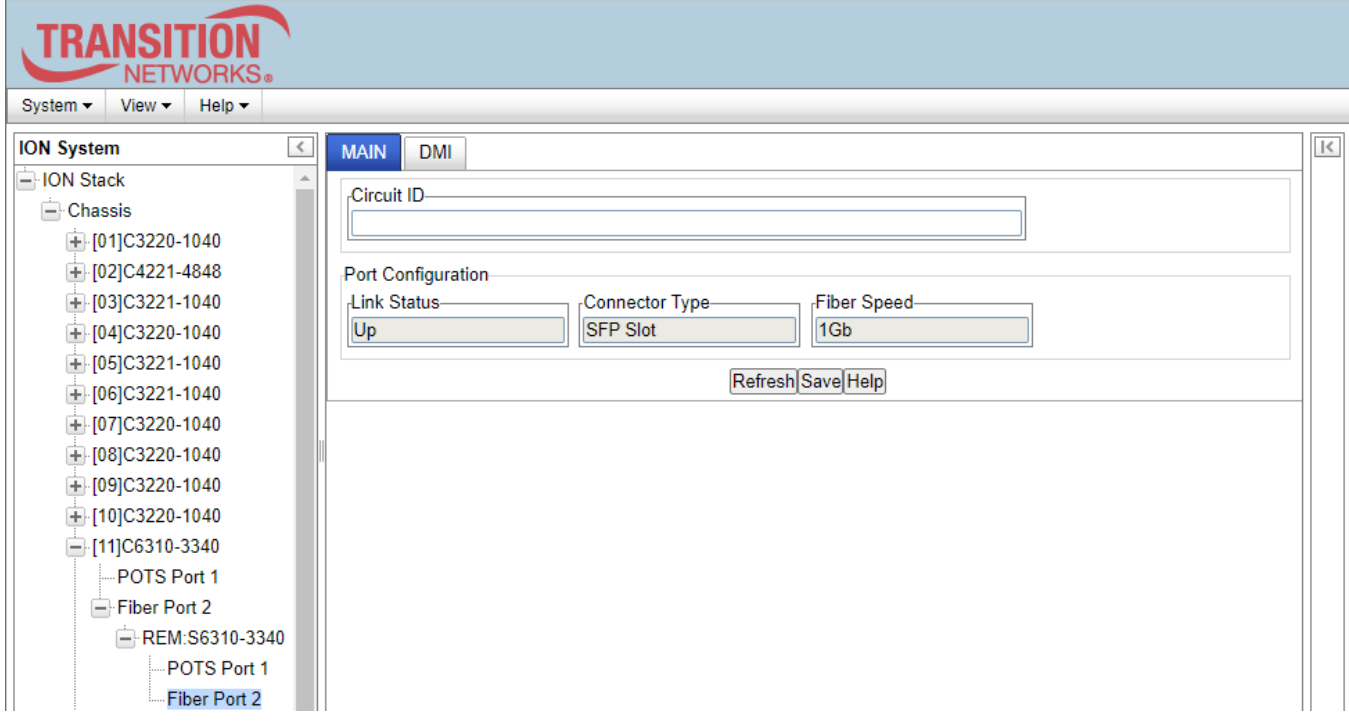

#### **Parameter descriptions**:

**Circuit ID**: Entry field for the port circuit ID.

**Link Status**: The current port link status (Up or Down).

**Connector Type**: The current port connector type (SFP Slot).

**Fiber Speed**: The current port Fiber speed (e.g., 1Gb).

#### **Buttons**:

**Refresh**: Click to update the page data.

**Save**: Click to save any parameter changes to the running-config file.

#### <span id="page-30-0"></span>**Remote S6310 Fiber Port 2 DMI Tab**

This page lets you view and configure port-level parameters the Diagnostic Monitoring Interface for the fiber interface. The DMI (Diagnostic Monitoring Interface) function displays NID diagnostic / maintenance information such as fiber interface characteristics, diagnostic monitoring parameters, and supported fiber media lengths.

**Note**: If the message "*ALARM: Receive power is below specified threshold. Fiber trap intrusion may be in progress.*" displays, follow your organization's policy and procedure for intrusion detection.

DMI can be configured in the NID using either the CLI or Web method. The Fiber Port 2 DMI tab parameters are shown and described below. Note that read-only parameters are greyed out.

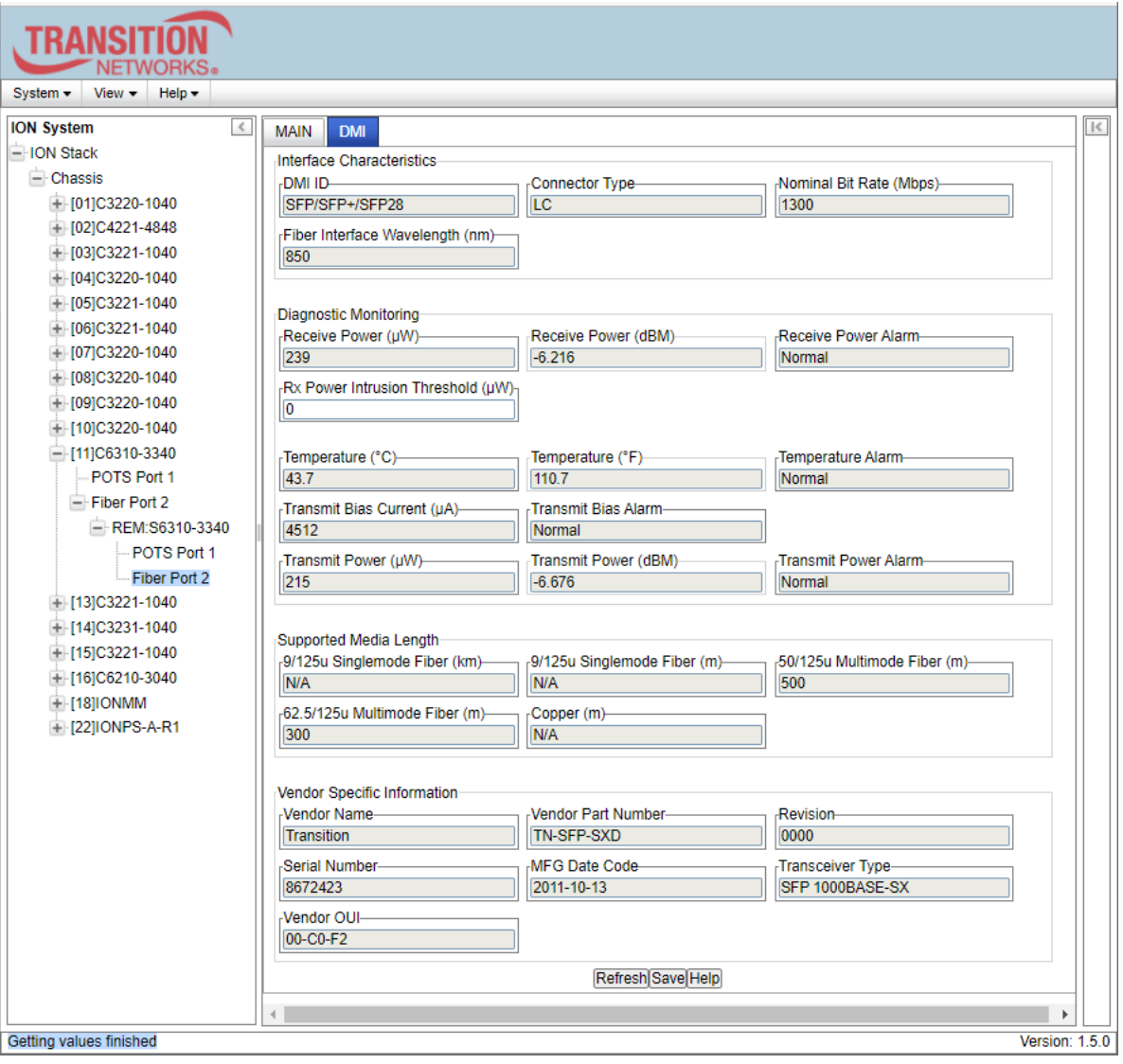

The Interface Characteristics, Diagnostic Monitoring, and Supported Media Length information sections display. See the table below for individual field / parameter descriptions.

- 4. Change the "**Rx Power Intrusion Threshold**" setting as desired. The default is 0 uW. The valid range is 0 - 65,535 uW (microwatts).
- 5. You can click the **Refresh** button to update the information displayed.

6. Click the **Save** button to save the updated information.

## **DMI Parameter descriptions**:

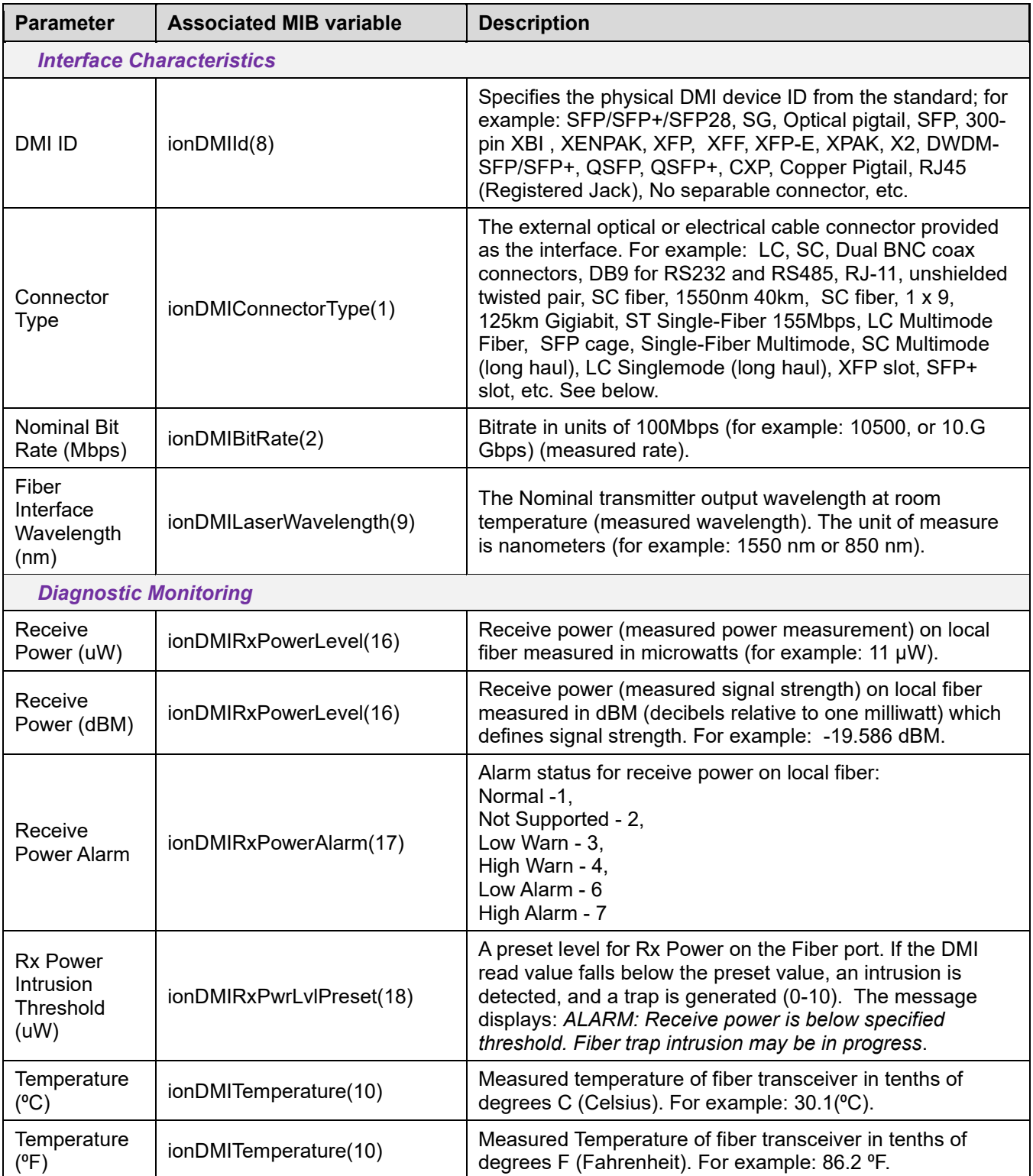

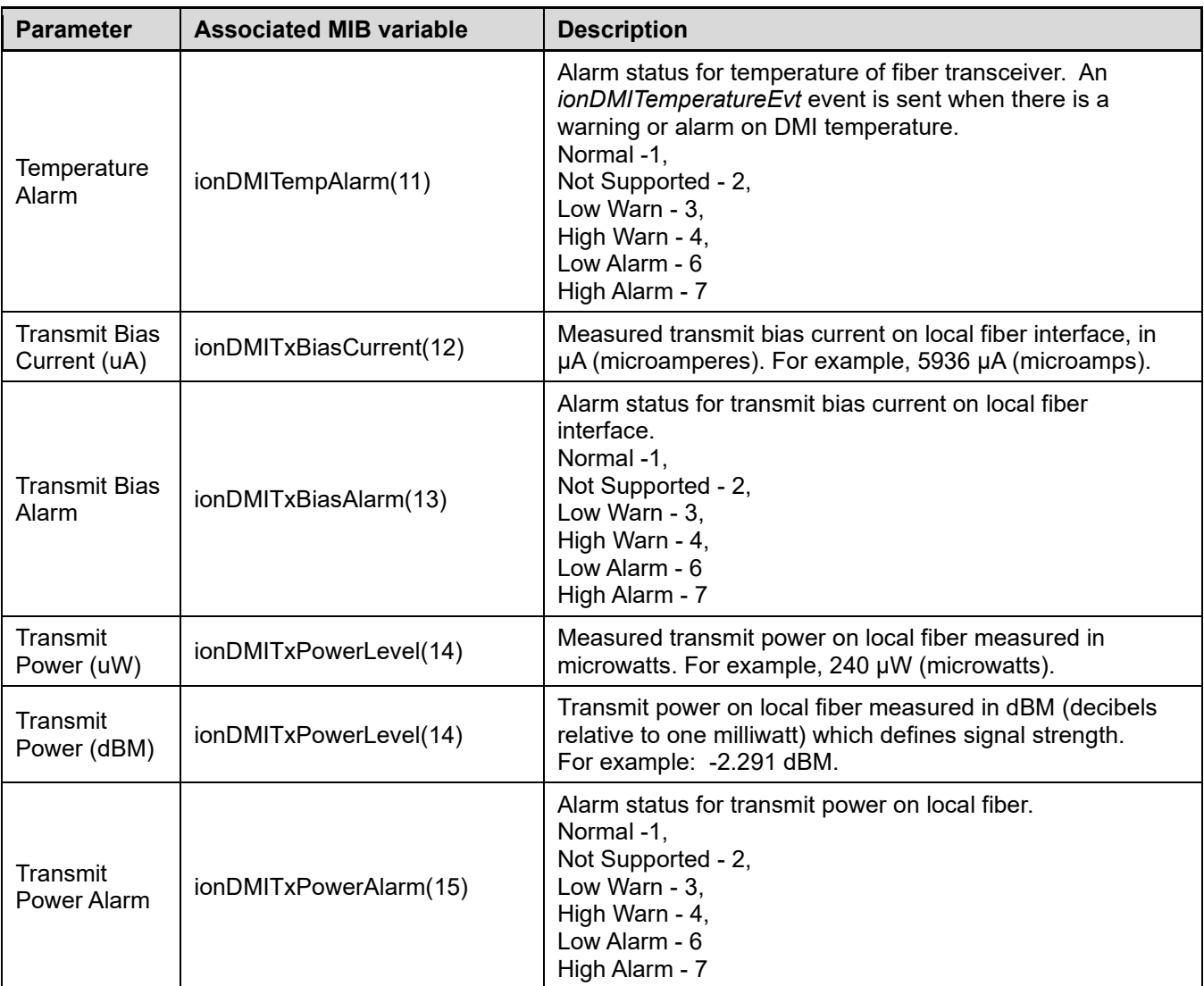

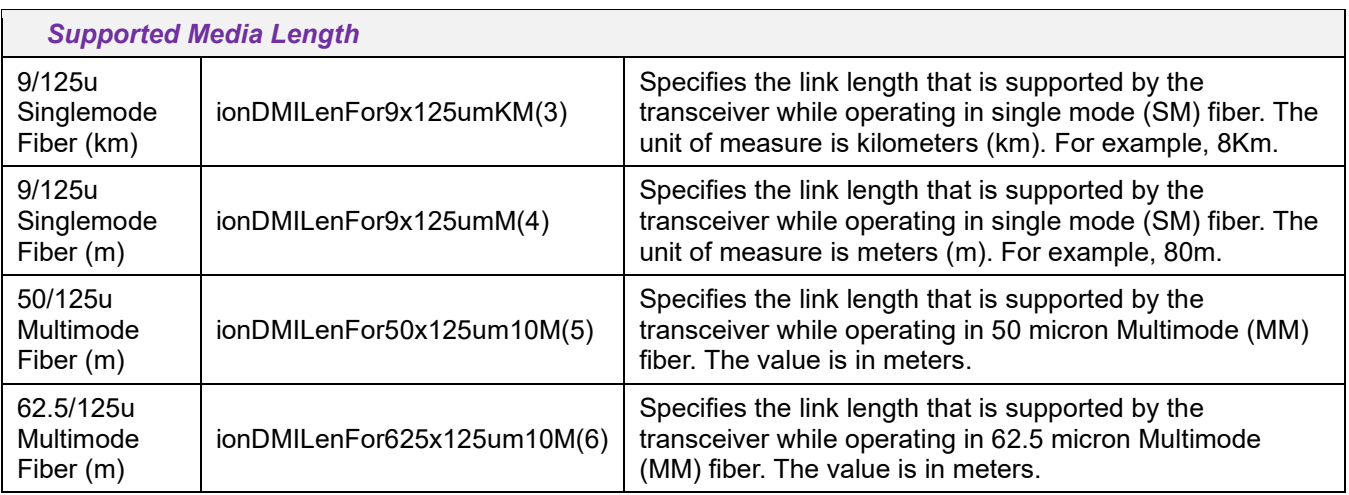

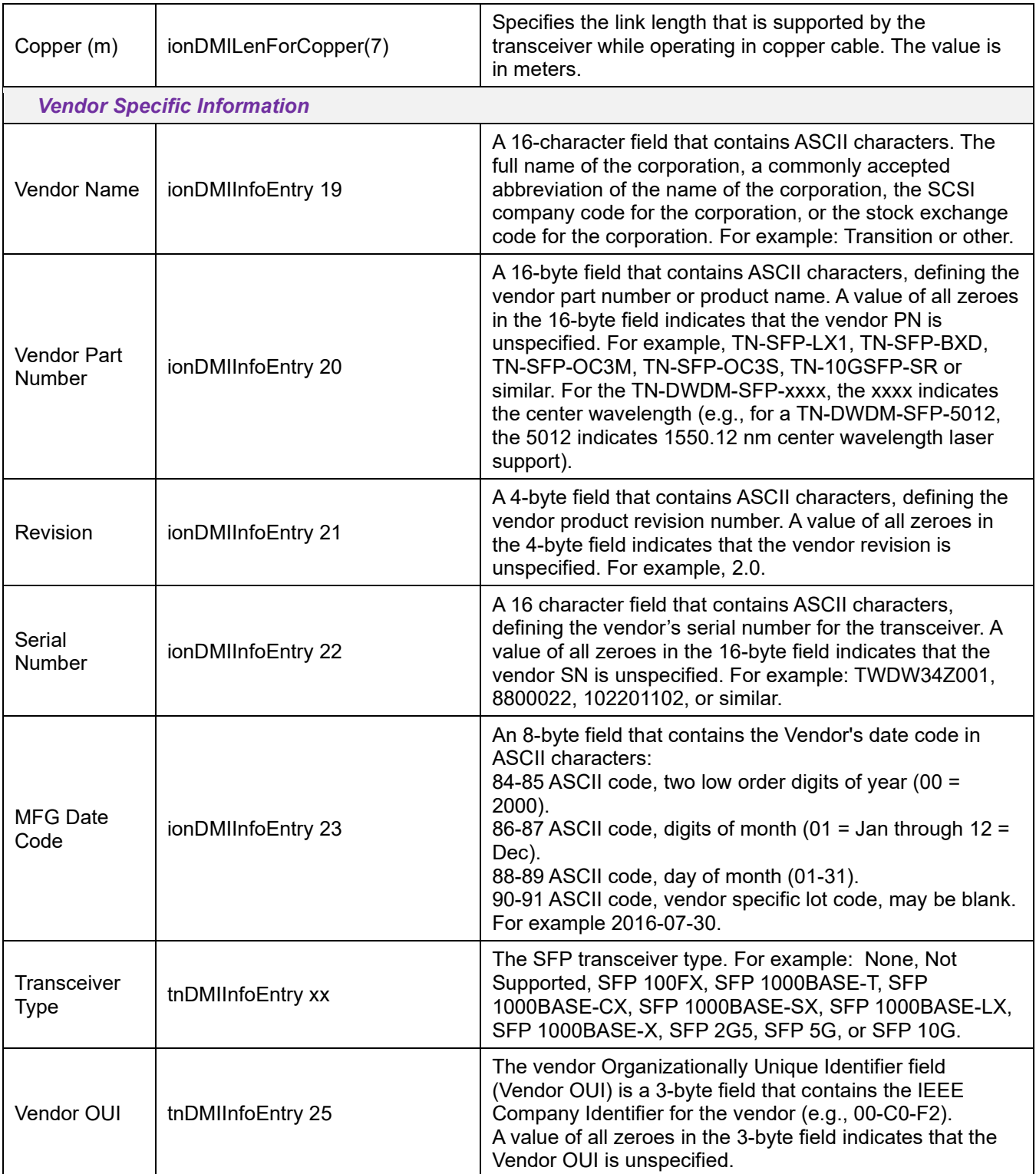

## **Buttons**:

**Refresh**: Click to update the page data.

**Save**: Click to save any parameter changes to the running-config file.

# <span id="page-35-0"></span>**4 Troubleshooting**

# <span id="page-35-1"></span>**Basic Troubleshooting**

If a device fails, isolate and correct the fault by answering the following questions and taking the indicated actions.

1. Is the Pwr (power) LED lit?

NO

- Make sure the power adapter is the proper type for the module for voltage and frequency.
- Make sure the power adapter is properly installed in the module and in the AC wall outlet correctly.
- Make sure the external power source is active.
- Contact Technical Support.

YES

- Proceed to step 2.
- 2. Is the FL (Fiber Link) LED lit?

NO

- Check the fiber cables for proper connection.
- Verify that the TX and RX cables on the first module are connected to the RX and TX ports, respectively, on the second module.
- Contact Technical Support.

YES

- Proceed to step 3.
- 3. Is the ACTC (activity) LED On, Off, or Blinking?

NO

- Ensure that the local unit is off-hook.
- Contact Technical Support.

YES

- Contact Technical Support.
- 4. Are the Link status LEDs lit?

• Check for power and verify the links.

**YFS** 

NO

- Proceed to step 5.
- 5. Are the DIP switch settings correct?

NO

• See [DIP Switch](#page-9-0) on page 10.

YES

- Proceed to step 6.
- 6. Make sure that the function you are trying to use is supported. See the related Features section.
- 7. If you are configuring a feature via the web GUI, try using the CLI, and vice versa.

8. Try resetting to factory defaults and/or a system reset.

9. Verify the install procedures were performed correctly as described in previous sections of this manual.

10. Check the device firmware version. Keep your products current by downloading the latest firmware. You must log in or create an account to download firmware.

11. If you still cannot resolve the problem, record model and system information and contact Technical Support.

# <span id="page-36-0"></span>**Box Labels and Device Labels**

The labels can provide information that can help the Tech Support Specialist.

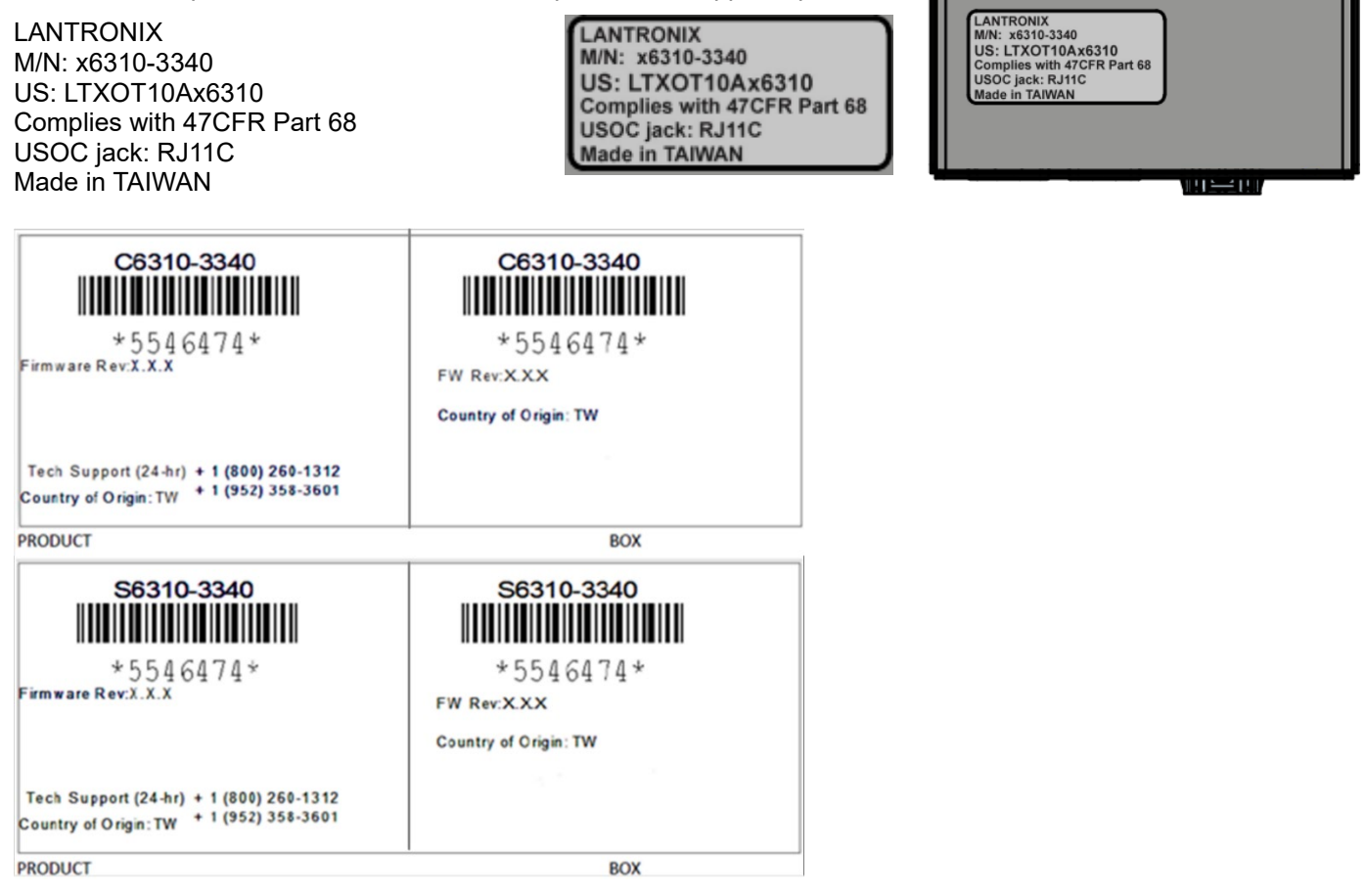

# <span id="page-37-0"></span>**5 Consumer Information**

a) This equipment complies with Part 68 of the FCC rules and the requirements adopted by the ACTA. On the bottom of this equipment is a label that contains, among other information, a product identifier in the format *US:LTXOT10AS6310* and/or *US:LTXOT10AC6310*. If requested, this number must be provided to the telephone company.

b) An applicable certification jacks Universal Service Order Codes (USOC) for the equipment is provided (i.e., *RJ11C*) in the packaging with each piece of approved terminal equipment.

c) A plug and jack used to connect this equipment to the premises wiring and telephone network must comply with the applicable FCC Part 68 rules and requirements adopted by the ACTA. A compliant telephone cord and modular plug is provided with this product. It is designed to be connected to a compatible modular jack that is also compliant. See installation instructions for details.

d) The REN is used to determine the number of devices that may be connected to a telephone line. Excessive RENs on a telephone line may result in the devices not ringing in response to an incoming call. In most but not all areas, the sum of RENs should not exceed five (5.0). To be certain of the number of devices that may be connected to a line, as determined by the total RENs, contact the local telephone company. [For products approved after July 23, 2001, the REN for this product is part of the product identifier that has the format *US:AAAEQ##TXXXX*. The digits represented by ## are the REN without a decimal point (e.g., 03 is a REN of 0.3). For earlier products, the REN is separately shown on the label.]

e) If this equipment (model no. C6310-3040 or S6310-3040) causes harm to the telephone network, the telephone company will notify you in advance that temporary discontinuance of service may be required. But if advance notice isn't practical, the telephone company will notify the customer as soon as possible. Also, you will be advised of your right to file a complaint with the FCC if you believe it is necessary.

f) The telephone company may make changes in its facilities, equipment, operations or procedures that could affect the operation of the equipment. If this happens the telephone company will provide advance notice in order for you to make necessary modifications to maintain uninterrupted service.

g) Should you experience trouble with this equipment, please contact (*Lantronix,* 48 Discovery, Suite 250, Irvine, CA 92618, USA; Toll Free: 800-526-8766 for repair or warranty information. If the equipment is causing harm to the telephone network, the telephone company may request that you disconnect the equipment until the problem is resolved.

h) Please follow instructions for repairing if any (e.g. battery replacement section); otherwise do not alternate or repair any parts of device except specified.

i) Connection to party line service is subject to state tariffs. Contact the state public utility commission, public service commission or corporation commission for information.

j) **NOTICE**: If your home has specially wired alarm equipment connected to the telephone line, ensure the installation of this model no. C6310-3040 or S6310-3040 does not disable your alarm equipment. If you have questions about what will disable alarm equipment, consult your telephone company or a qualified installer.

k) This equipment is hearing aid compatible.

**NOTICE**: According to telephone company reports, AC electrical surges, typically resulting from lightning strikes, are very destructive to telephone equipment connected to AC power sources. To minimize damage from these types of surges, a surge arrestor is recommended.

# <span id="page-38-0"></span>**6 Compliance Information**

# <span id="page-38-1"></span>**FCC Regulations**

This equipment has been tested and found to comply with the limits for a Class A digital device, pursuant to part 15 of the FCC rules. These limits are designed to provide reasonable protection against harmful interference when the equipment is operated in a commercial environment. This equipment generates, uses, and can radiate radio frequency energy and, if not installed and used in accordance with the instruction manual, may cause harmful interference to radio communications.

Operation of this equipment in a residential area is likely to cause harmful interference, in which case the user will be required to correct the interference at the user's own expense.

For additional information on Part 68 rules, see the FCC web page [http://www.fcc.gov/wcb/iatd/part\\_68.html.](http://www.fcc.gov/wcb/iatd/part_68.html) For information on ACTA standards, methods of Terminal Equipment approval, labeling requirements, filing procedures and the ACTA database of approved TE, visit the ACTA web site, [http://www.part68.org.](http://www.part68.org/) (In particular see [http://www.part68.org/documents/ACTA-02-08-08-03B-TSB129A.pdf,](http://www.part68.org/documents/ACTA-02-08-08-03B-TSB129A.pdf) the TIA/EIA Telecommunications System Bulletin on Terminal Equipment Approval.) A list of TCBs that have been accredited by National Institute of Standards and Technology (NIST) can be viewed at [http://ts.nist.gov/ts/htdocs/210/gsig/tcb-program.htm.](http://ts.nist.gov/ts/htdocs/210/gsig/tcb-program.htm)

# <span id="page-38-2"></span>**Canadian Regulations**

This digital apparatus does not exceed the Class A limits for radio noise for digital apparatus set out on the radio interference regulations of the Canadian Department of Communications.

Le présent appareil numérique n'émet pas de bruits radioélectriques dépassant les limites applicables aux appareils numériques de la Class A prescrites dans le Règlement sur le brouillage radioélectrique édicté par le ministère des Communications du Canada.

#### *Warning*

This is a Class A product. In a domestic environment this product may cause radio interference in which case the user may be required to take adequate measures.

#### *Achtung !*

Dieses ist ein Gerät der Funkstörgrenzwertklasse A. In Wohnbereichen können bei Betrieb dieses Gerätes Rundfunkstörungen auftreten. In diesem Fäll ist der Benutzer für Gegenmaßnahmen verantwortlich.

#### *Attention !*

Ceci est un produit de Classe A. Dans un environment domestique, ce produit risque de créer des interférences radioélectriques, il appartiendra alors à l'utilsateur de prende les measures spécifiques appropriées.

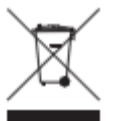

In accordance with European Union Directive 2002/96/EC of the European Parliament and of the Council of 27 January 2003, Lantronix will accept post usage returns of this product for proper disposal. The contact information for this activity can be found in the 'Contact Us' portion of this document.

# <span id="page-39-0"></span>**TBR21 / ETSI ES 203-021**

TBR21 is a European telecommunications standard published by ETSI and is the standard to which all telephone equipment must adhere to be allowed connection to Europe's public switched telephone network. It is somewhat equivalent to the US part 68 standard. TBR-21 has been replaced by the new ETSI standard ES 203-021.

# <span id="page-39-1"></span>**ICES-003**

<span id="page-39-2"></span>Class A (non-residential): see [https://www.ic.gc.ca/eic/site/smt-gst.nsf/eng/sf00020.html.](https://www.ic.gc.ca/eic/site/smt-gst.nsf/eng/sf00020.html)

# **Declaration of Conformity**

Manufacture's Name : Lantronix, Inc. Manufacturer's Address : 48 Discovery, Suite 250, Irvine, CA 92618, USA

Declares that the products: S6310, C6310

Conform to the following Product Regulations:

FCC Part 15 Class A, EN 55032:2012, EN 55024:2010 Directive 2014/30/EU, Directive 2015/863/EU Low-Voltage Directive 2014/35/EU IEC /EN 60950-1:2006+A2:2013 2011/65/EU EN 50581:2012

With the technical construction on file at the above address, this product carries the CE Mark.

I, the undersigned, hereby declare that the equipment specified above conforms to the above Directive(s) and Standards(s).

Place : Minnetonka, Minnesota

Date : Jan 19, 2022

Signature : Fathi Hakam

Full Name : Fathi Hakam

Position : Vice President of Engineering

# <span id="page-40-0"></span>**Recording Model Information and System Information**

After performing the troubleshooting procedures, and before calling or emailing Technical Support, please record as much information as possible in order to help the Technical Support Engineer.

- 1. Select the ION system **MAIN** tab. (From the CLI, use the show commands needed to gather the information requested below or as request by the Tech Support Specialist.
- 2. Record the **Model Information** for your system.

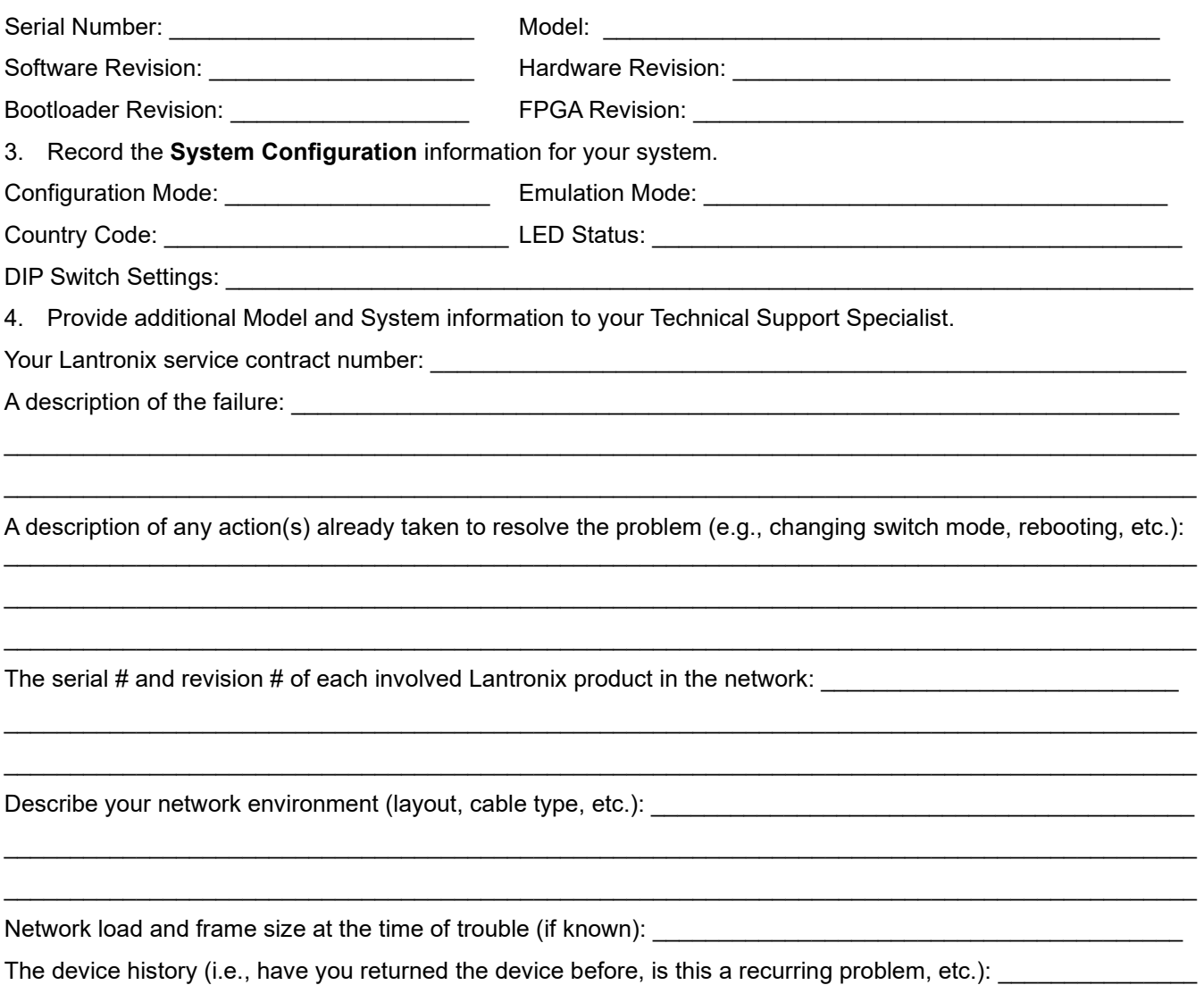

\_\_\_\_\_\_\_\_\_\_\_\_\_\_\_\_\_\_\_\_\_\_\_\_\_\_\_\_\_\_\_\_\_\_\_\_\_\_\_\_\_\_\_\_\_\_\_\_\_\_\_\_\_\_\_\_\_\_\_\_\_\_\_\_\_\_\_\_\_\_\_\_\_\_\_\_\_\_\_\_\_\_\_\_\_\_\_\_\_\_ \_\_\_\_\_\_\_\_\_\_\_\_\_\_\_\_\_\_\_\_\_\_\_\_\_\_\_\_\_\_\_\_\_\_\_\_\_\_\_\_\_\_\_\_\_\_\_\_\_\_\_\_\_\_\_\_\_\_\_\_\_\_\_\_\_\_\_\_\_\_\_\_\_\_\_\_\_\_\_\_\_\_\_\_\_\_\_\_\_\_

Any previous Return Material Authorization (RMA) numbers:

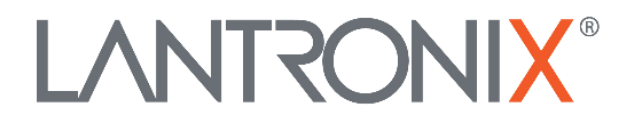

#### **Lantronix Corporate Headquarters**

48 Discovery, Suite 250 Irvine, CA 92618, USA Toll Free: 800-526-8766 Phone: 949-453-3990 Fax: 949-453-3995

#### **Technical Support** Online: <https://www.lantronix.com/technical-support/>

#### **Sales Offices**

For a current list of our domestic and international sales offices, go to the Lantronix web site at [www.lantronix.com/about/contact.](http://www.lantronix.com/about/contact)